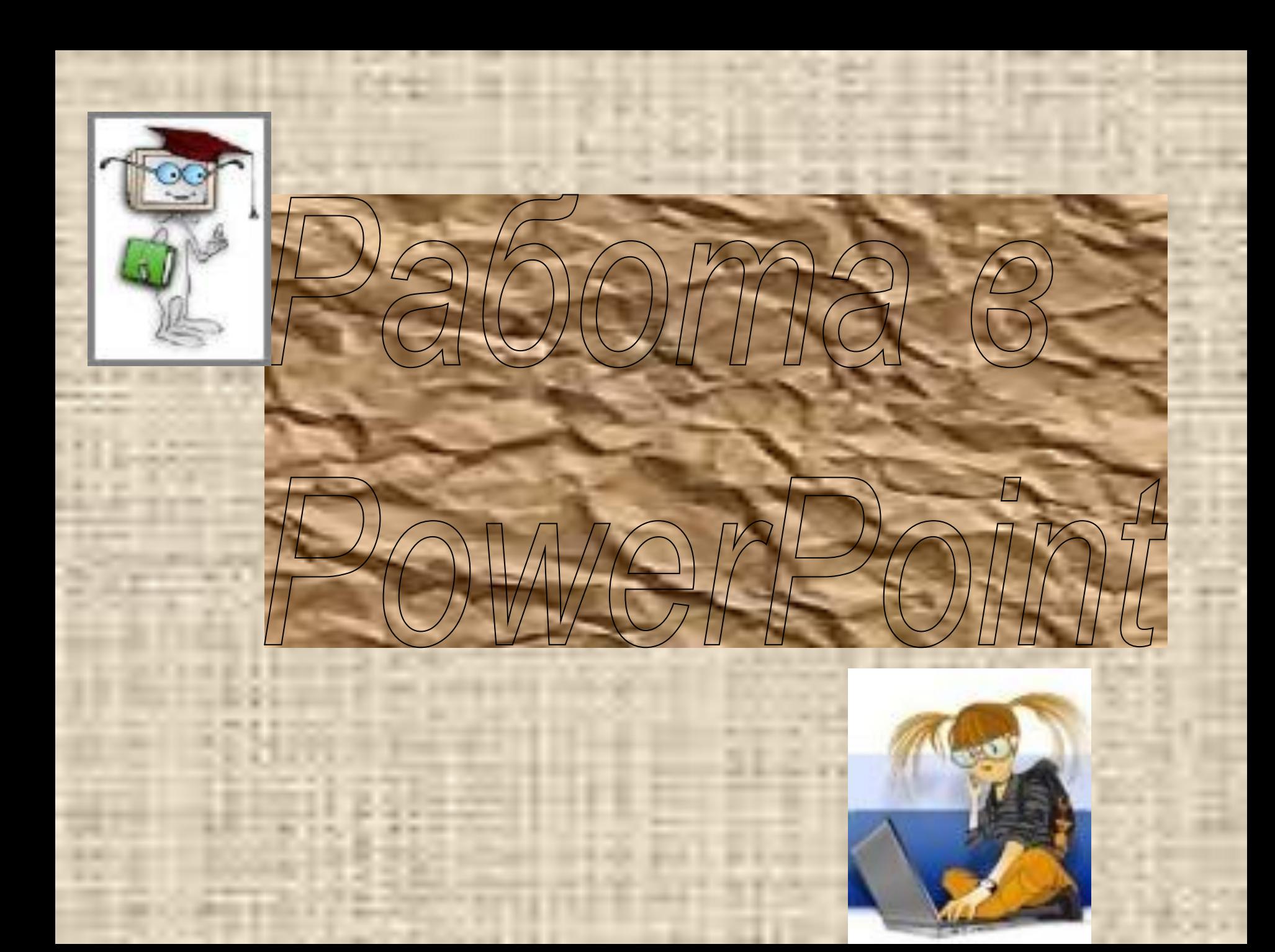

# **Урок 1 Начинаем работать с PowerPoint**

- **Урок 2 Создание презентации**
- **Урок 3 Настройка презентации**
- **Урок 4 Графические объекты в слайдах**
- **Урок 5 Показ слайдов Урок 6 Дополнительные**

 **возможности**

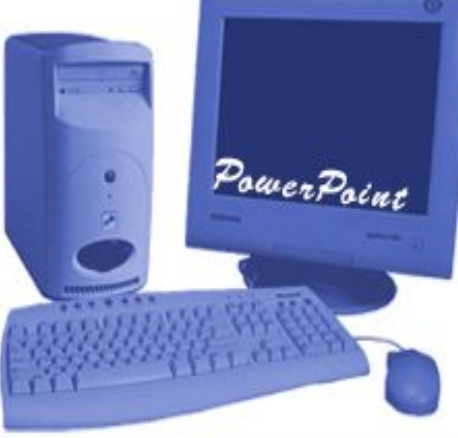

# **Урок 1 Начинаем работать с PowerPoint**

**1.1. Запуск программы**

**Программа PowerPoint 2000 запускается так же, как и любое другое приложение пакета Microsoft Office. После запуска программы в диалоговом окне PowerPoint необходимо отметить**

**подходящую опцию.** 

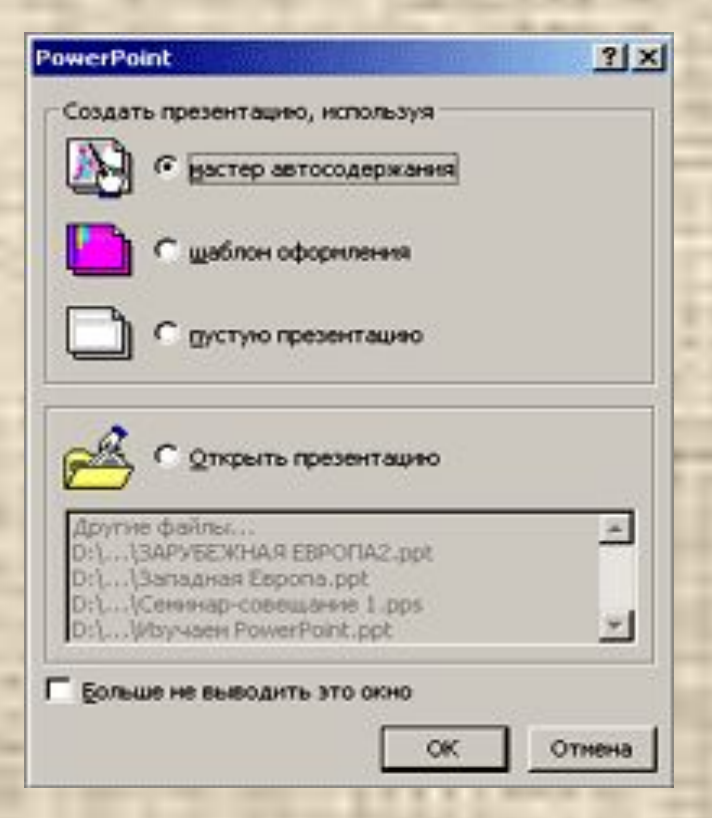

# **Если опция отображения диалогового окна PowerPoint отключена, программа начинает**

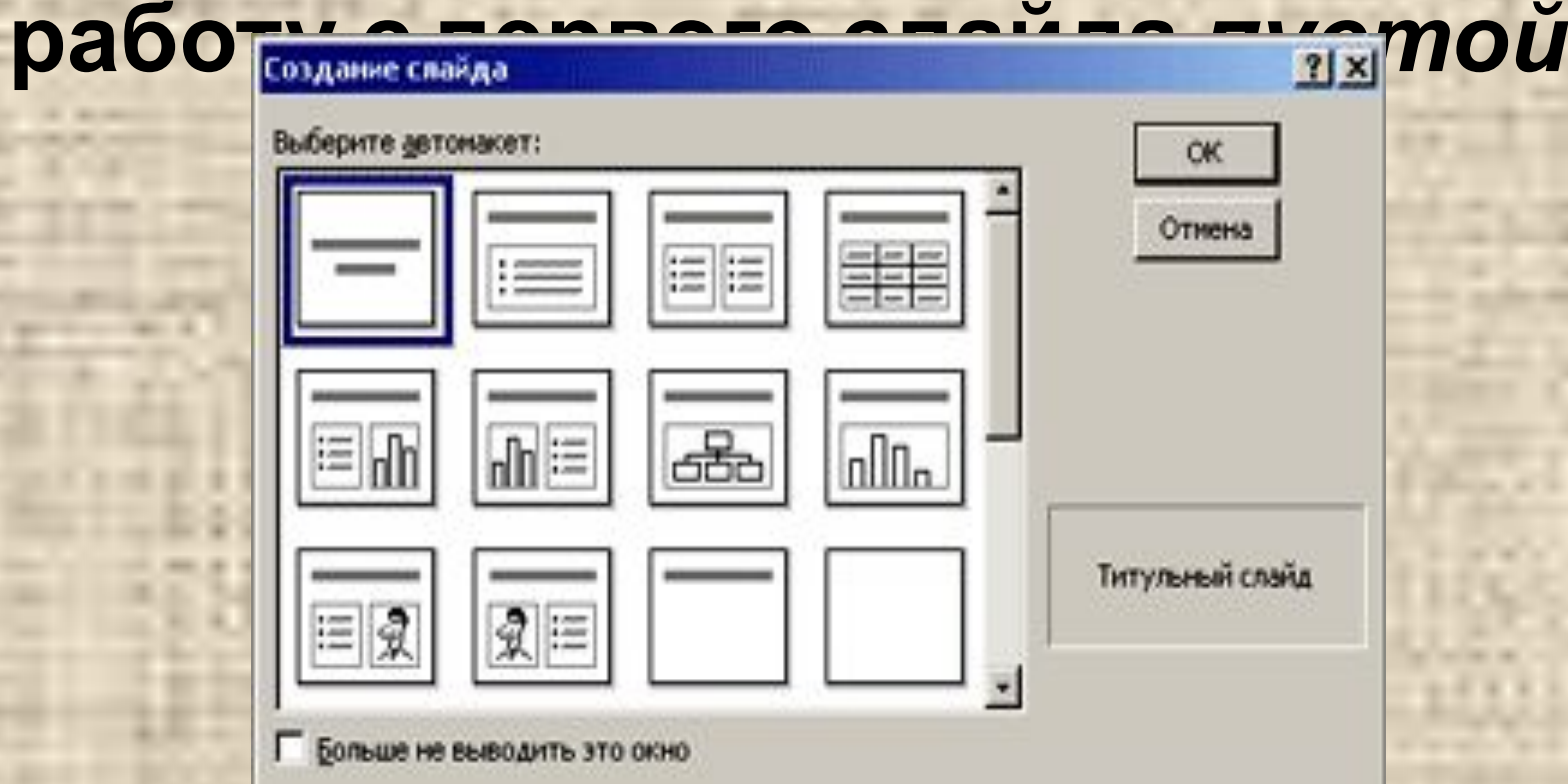

### **1.2. Главное окно программы**

### **На рисунке показано главное окно программы**

#### **PowerPoint.**

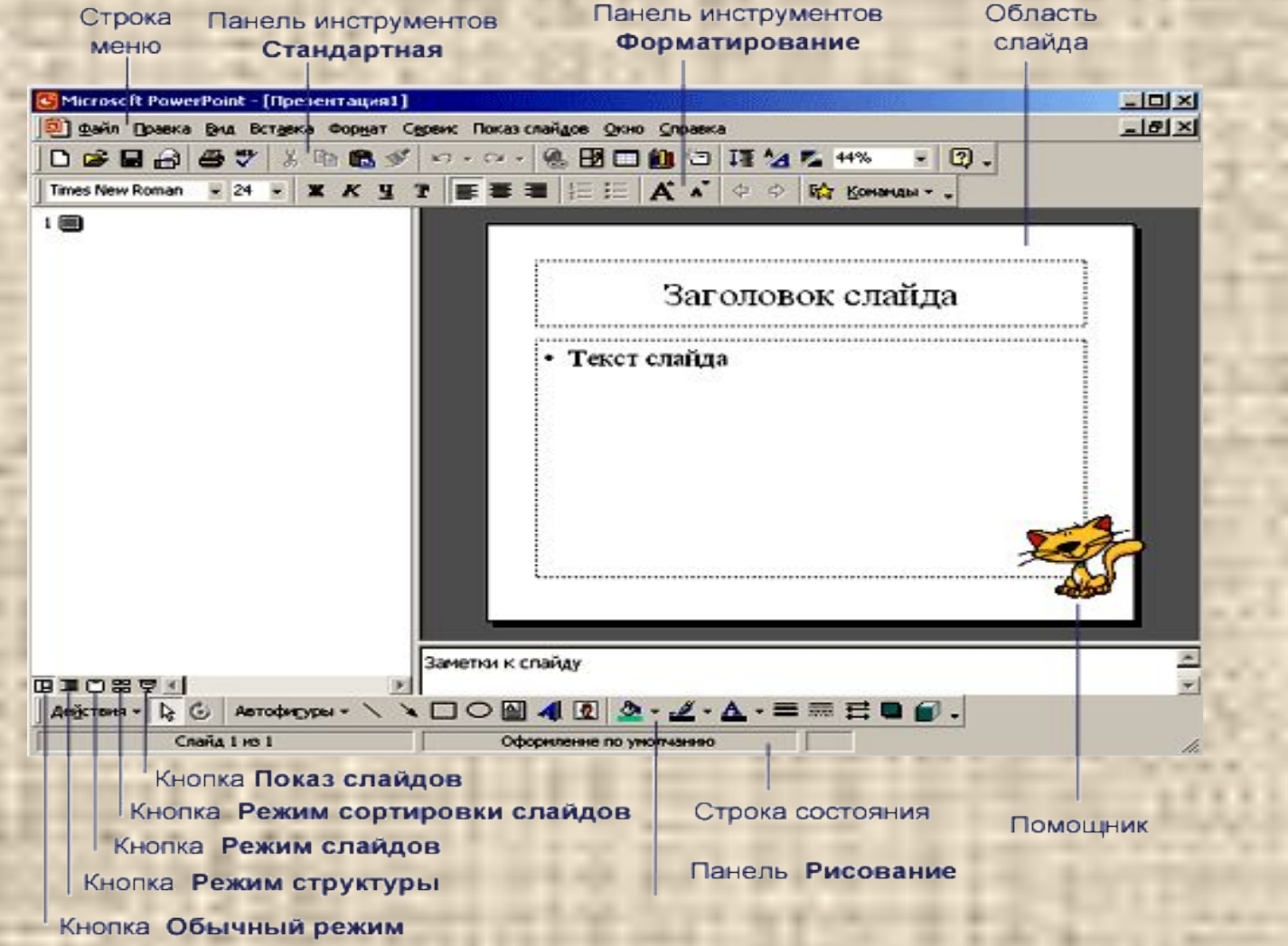

## панели инструментов

• панель инструментов **Стандартная** содержит кнопки, предназначенные для работы с файлами (создание, открытие, сохранение, печать); кнопки элементов редактирования (вырезать, копировать, вставить и т. д.);

- на панели инструментов **Форматирование** находятся пиктограммы, применяемые для форматирования текста;
- панель инструментов **Рисование** содержит пиктограммы, отвечающие за работу с графическими объектами ;
- кнопки режимов отображения (в нижней левой части окна) обеспечивают выбор нужного режима при подготовке слайдов;

# Слайды презентации можно создавать в **режиме структуры**, который обеспечивает просмотр и редактирование текста всей презентации. Кроме того в соседнем окне

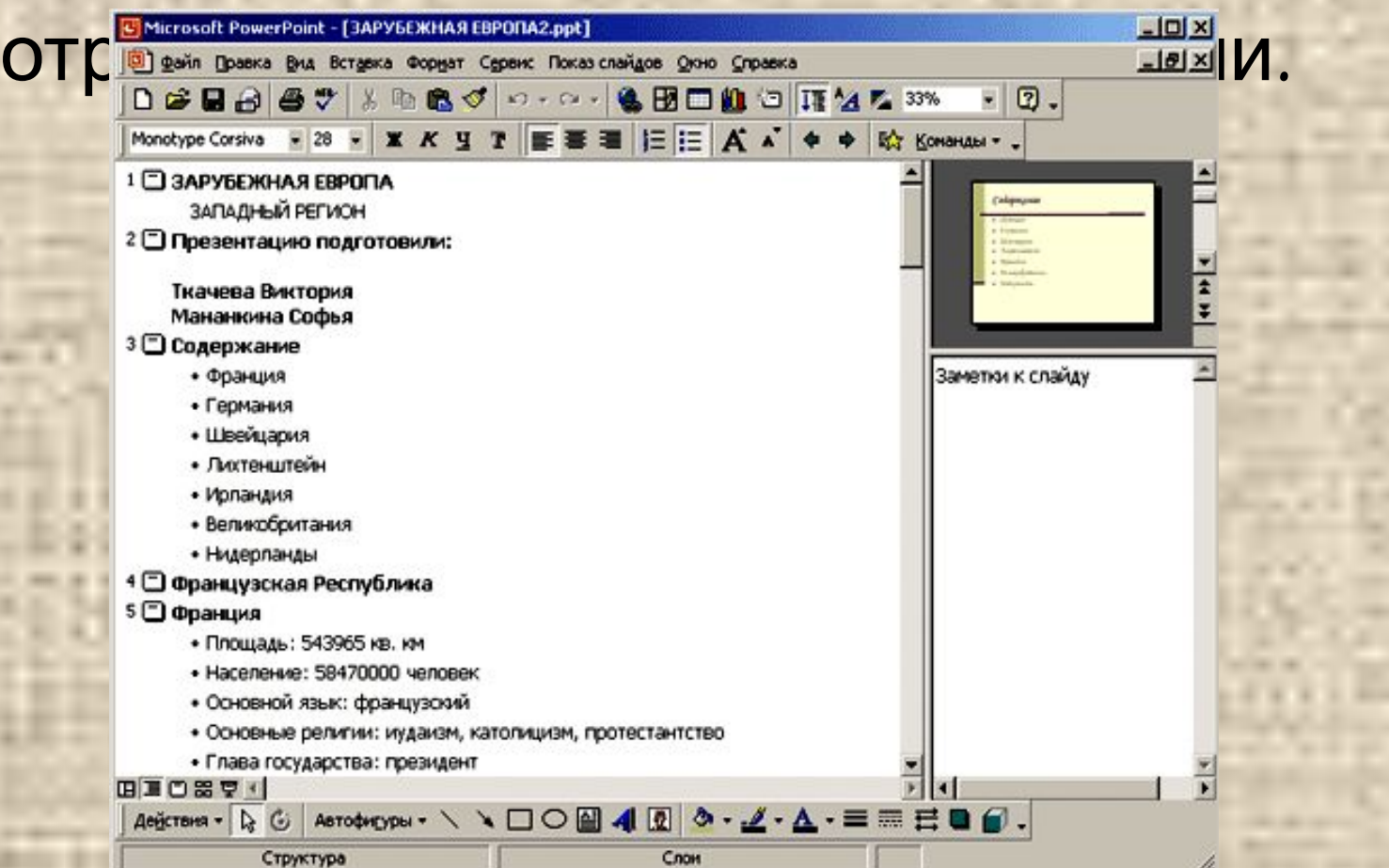

**Обычный режим** (как правило, основной режим при подготовке презентации) обеспечивает способ просмотра, сочетающий режим структуры, показа слайдов и заметок. В этом режиме, также как и в **режиме слайдов**, выполняется основная работа

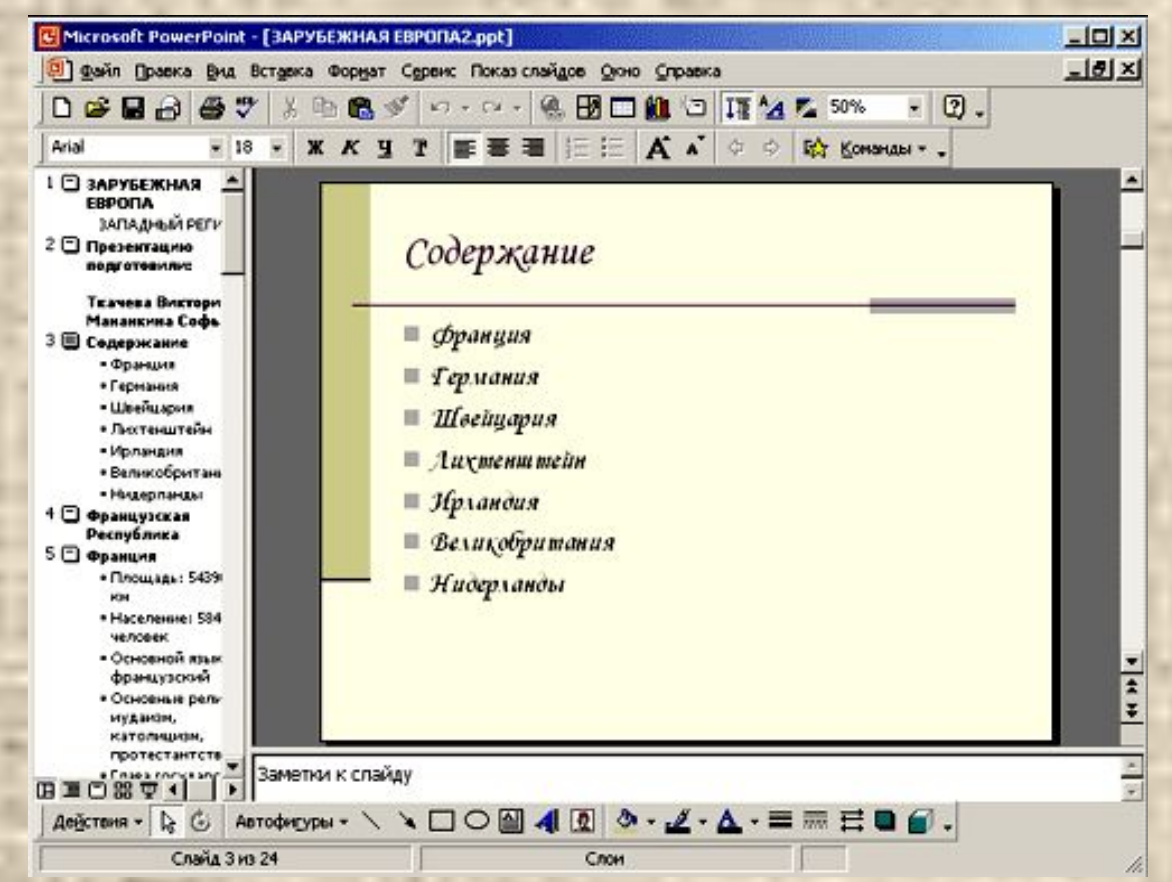

В *режиме слайдов* или *обычном режиме* добавляется логотип, задается оформление фона слайдов, назначаются шрифт и цветовая схема. Кроме того разрешено редактировать шаблон, который определяет общий вид презентации.

 В *режиме сортировки слайдов* можно видеть сразу всю презентацию. Можно выбирать другой дизайн, менять

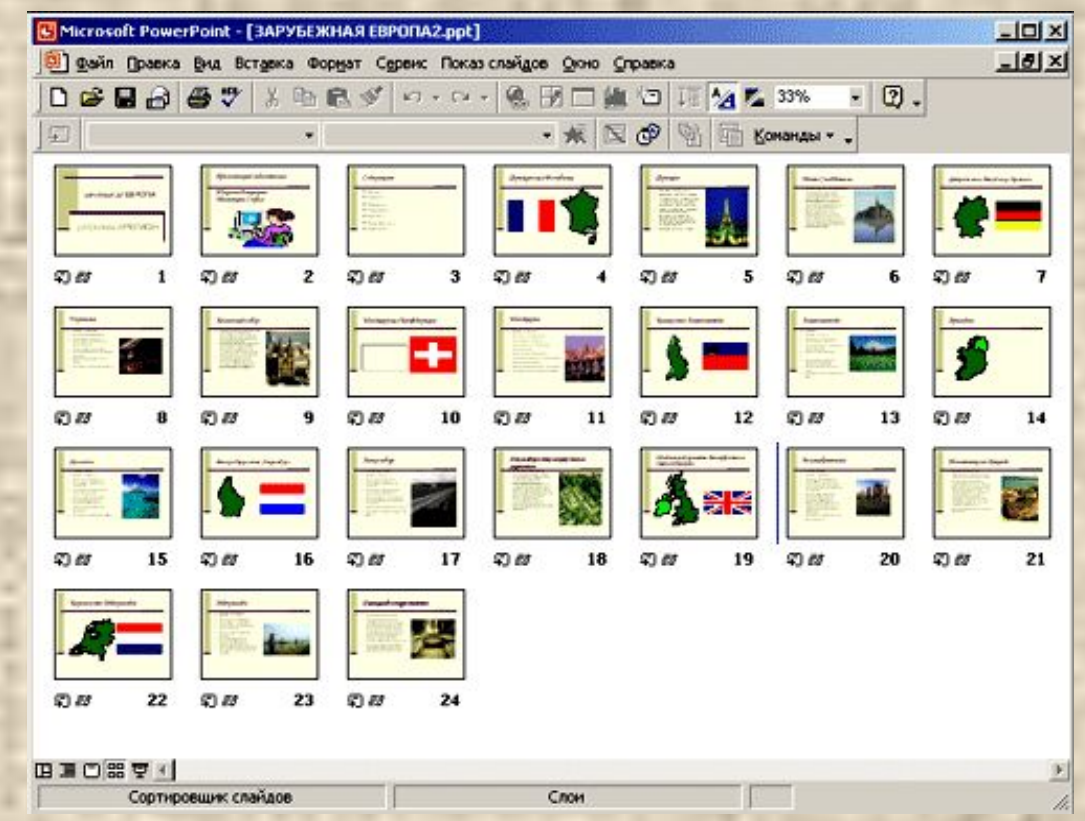

При подготовке слайдов к просмотру в режиме **показа слайдов**, можно воспользоваться специальными телевизионными эффектами и переходами; обеспечить звуковое сопровождение.

**Урок 2 Создание презентации 2.1. Начало работы с презентацией** При первом запуске программы PowerPoint в главном окне появляется ряд опций, с которых начинается создание пре **Рожеграни** и пользуя  $3x$ 

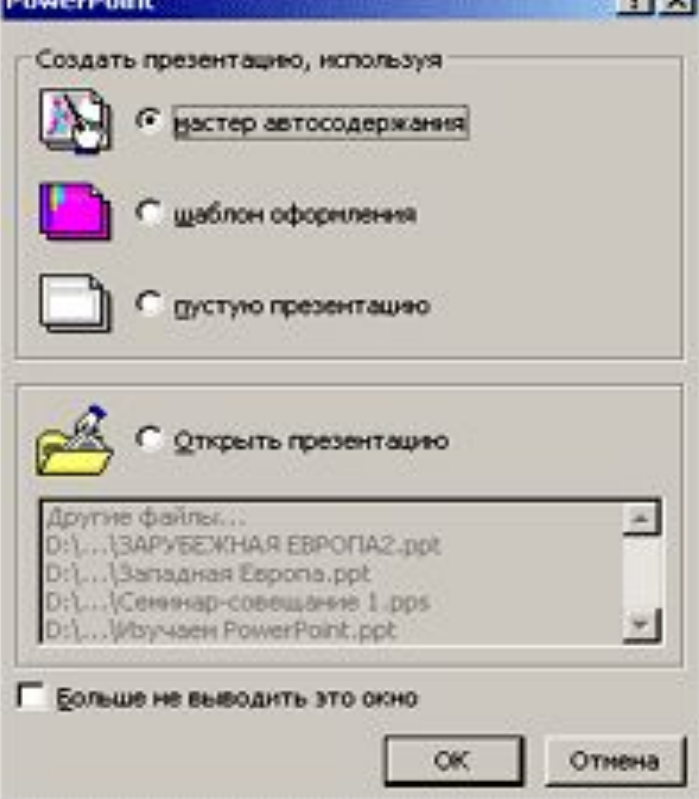

Первый способ предполагает использование программы **Мастер автосодержания**, который предлагает готовые варианты презентаций. Эти заготовки отформатированы при помощи соответствующих стилей оформления.

 Отметив в диалоговом окне пункт **шаблон оформления**, можно выбрать образец презентации, а затем откорректировать его структуру и содержание.

 Установка переключателя в положение **пустую презентацию** позволяет начать работу с пустого слайда и в дальнейшем определять порядок действий по своему усмотрению. Этот режим позволяет больше внимание уделить содержанию презентации, а не ее оформлению.

Чтобы создать презентацию с помощью **Мастера автосодержания** необходимо выполнить ряд шагов:

 1. На первом шаге (Начало работы) сразу нажмите кнопку **Далее**.

 2. На странице, где указан типы презентаций, выберите категорию и тип презентации, которая более всего подходит к вашей теме и нажмите кнопку **Далее**.

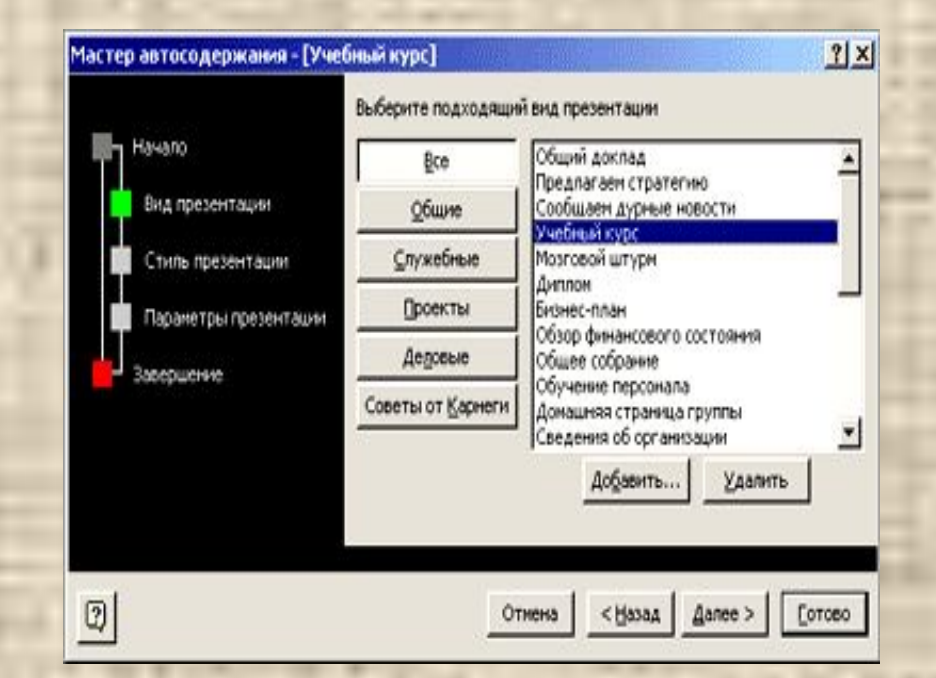

3. Обозначьте способ вывода презентации и нажмите кнопку **Далее**. При показе презентации на экране монитора или через проектор выберите пункт **презентация на экране**.

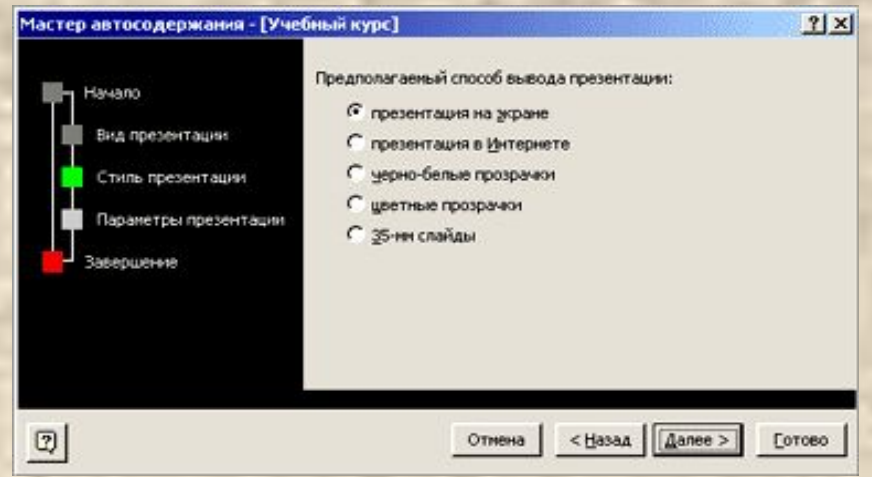

4. На странице выбора параметров введите заголовок первого слайда и текст нижнего колонтитула (он будет присутствовать на всех слайдах презентации) и щелкните по кнопке **Далее**.

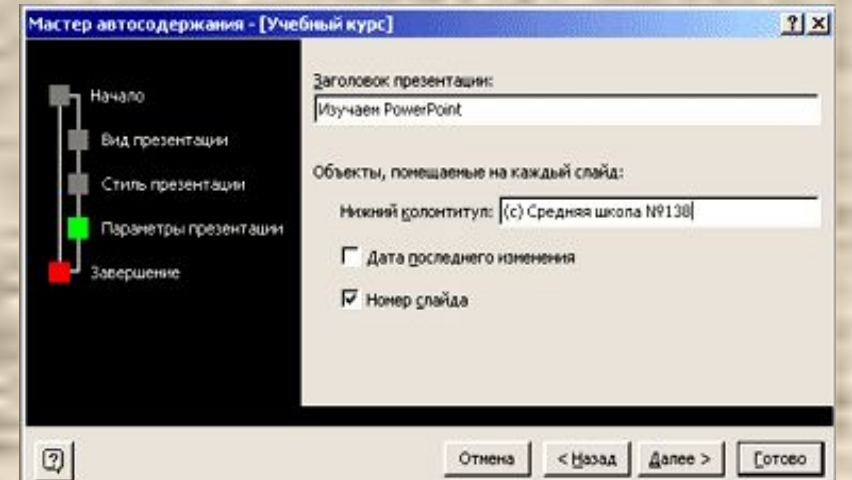

### 5. На последнем шаге нажмите кнопку . На экране появится макет презентации в соответствии с выбранной темой.

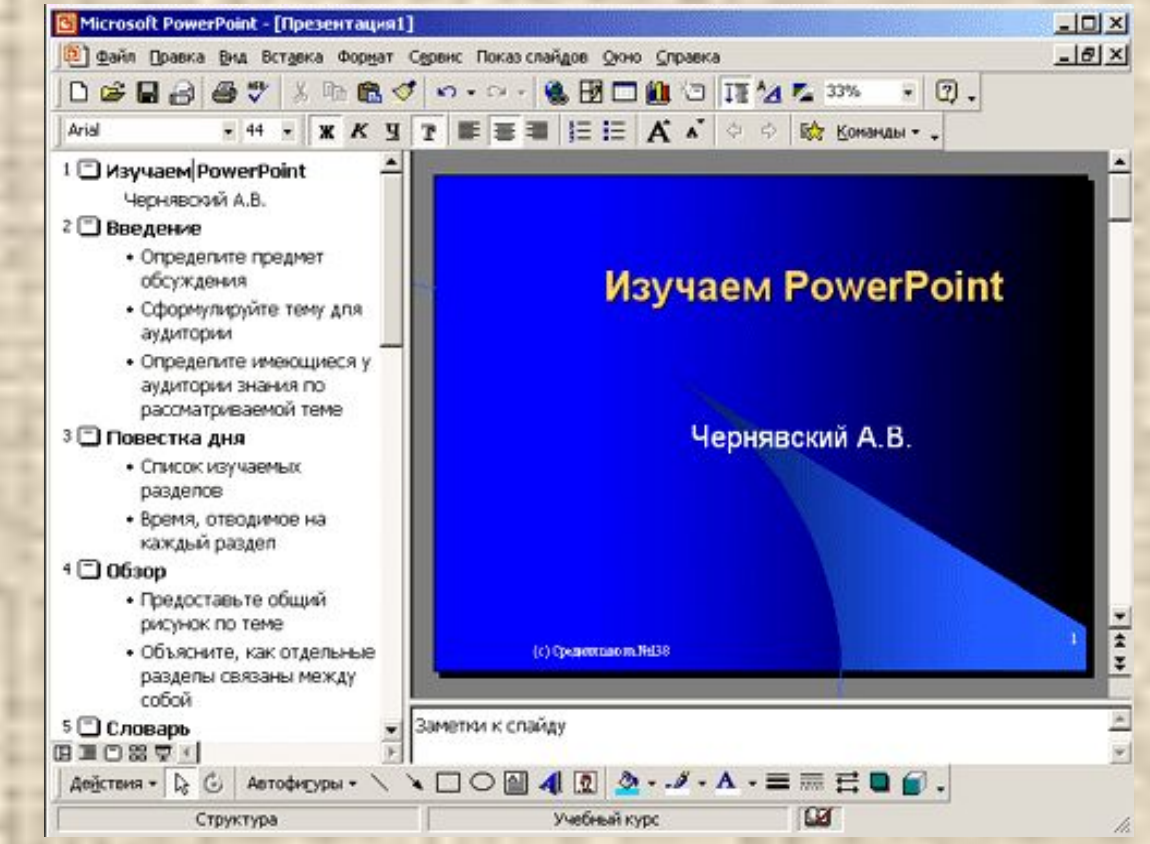

Пример презентации, созданной при помощи **Мастера автосодержания**

**Шаблоны оформления** позволяют создать презентацию с нужным графическим дизайном.

Чтобы применить шаблон оформления презентации необходимо:

 1. В главном окне PowerPoint отметить опцию **Шаблон оформления.**

 2. Отметить подходящий шаблон на вкладке **Шаблоны оформления** диалогового окна **Создать** 

**презентацию.**

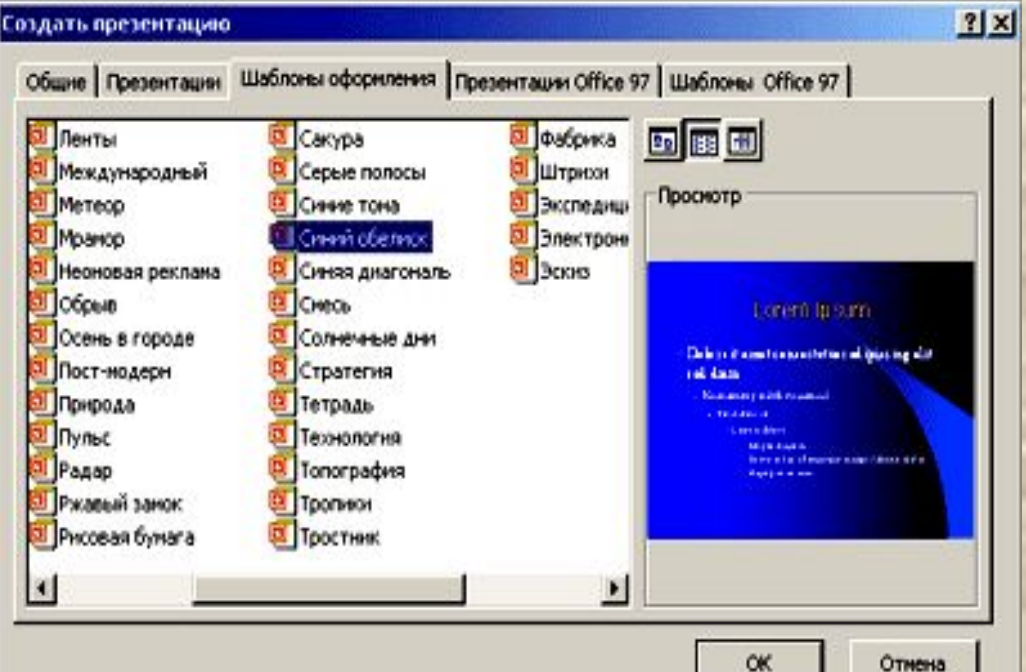

3. В диалоговом окне **Создание слайда** щелкнуть по иконке с интересующим вас вариантом макета первого слайда и нажать клавишу **ОК**.

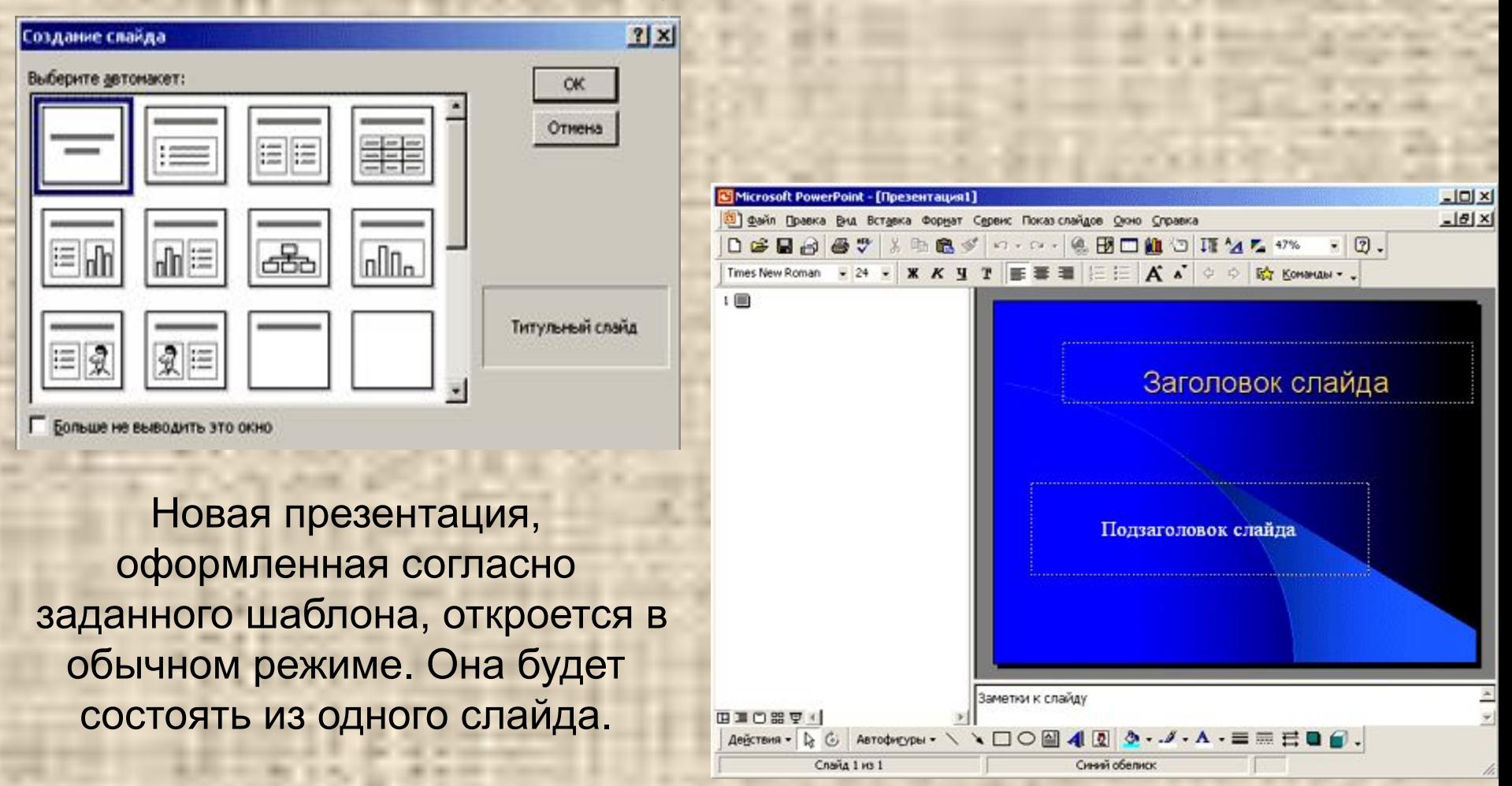

**Презентация, созданная на основе шаблона оформления**

В программе PowerPoint имеется готовый набор шаблонов с определенными образцами слайдов, включающих текст и диаграммы. Для того чтобы использовать в качестве шаблона готовую презентацию необходимо:

- 1. Выполнить команду меню Файл/Создать.
- 2. Отметить подходящий тип на вкладке **Презентации** диалогового окна **Создать презентацию** и нажать кнопку **ОК**.  $2|x|$

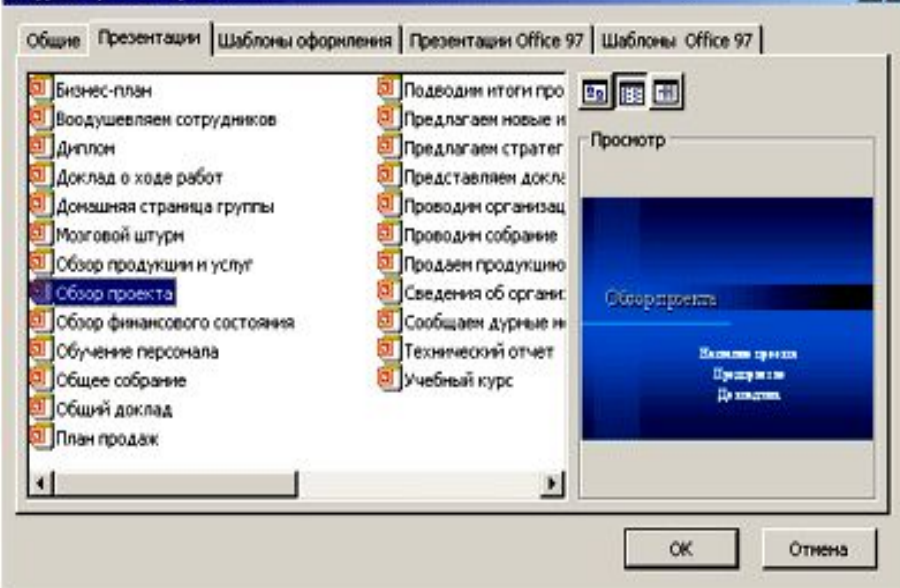

Новая презентация откроется в обычном режиме. Каждый слайд содержит текст, приведенный для примера.

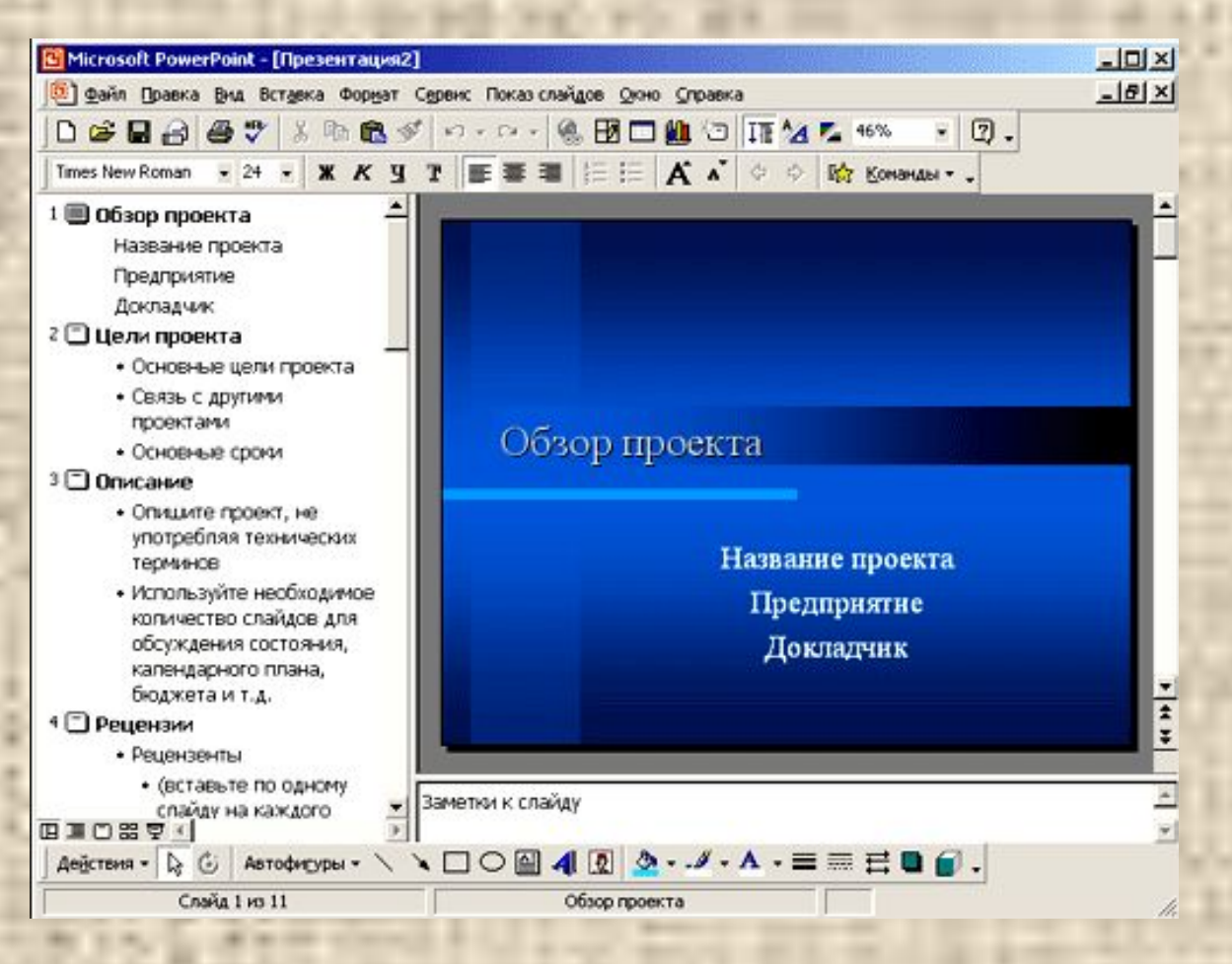

#### **Первый слайд и образец дизайна презентации**

#### **2.2. Оформление презентации**

 Оформление презентации прежде всего подразумевает *работу с текстом* и выполняется в *режиме структуры* . Добавление иллюстраций (графических объектов), элементов управления, дизайн презентации можно сделать позднее. Даже если вы создали презентацию в режиме просмотра слайдов, разумно воспользоваться режимом структуры, чтобы проработать текст во всех деталях.

 Для того, чтобы перейти в режим структуры щелкните по кнопке **Режим структуры** в нижнем левом углу окна программы. Если вы находитесь в **Общем режиме**, достаточно просто увеличить размер окна структуры.

Чтобы ввести текст в режиме структуры:

 1. Введите заголовок слайда рядом с его иконкой и нажмите клавишу **Enter**.

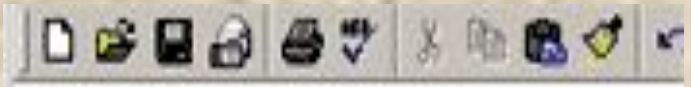

- 1 S изучаем PowerPoint
- 2 В Начинаем работу с программой
	- Запуск программы
	- Главное окно программы

### 2. Напечатайте следующий заголовок и нажмите клавишу **Enter**.

 3. Если вам на втором слайде необходим ввод текста или маркированного списка, то, не вводя заголовок третьего слайда, нажмите клавишу **Tab** и после этого введите текст (список). Для отключения (включения) маркированного списка используйте кнопку **Маркеры** на панели инструментов **Форматирование**.

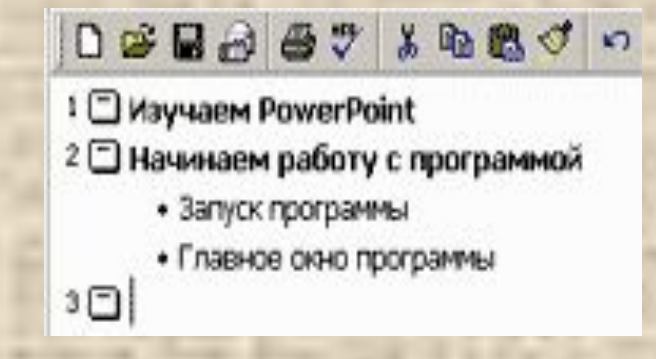

 4. Для создания следующего слайда нажмите сочетание клавиш **Shift+Tab**.

5. Применяя вышеописанный метод, разрабатывайте новые слайды вашей презентации.

 Если в начале работы вы воспользовались программой **Мастер автосодержания** или выбрали заданный шаблон презентации, вы должны заменить текст, приведенный в качестве образца. Приемы редактирования текста ничем не отличаются от аналогичных в текстовом редакторе Word.

 Вы можете расположить слайды по своему усмотрению, перемещая их мышью в режиме структуры. Для этого:

1. Щелкните по иконке слайда.

 2. Перетащите иконку вниз или вверх. Новое положение слайда показано горизонтальной чертой.

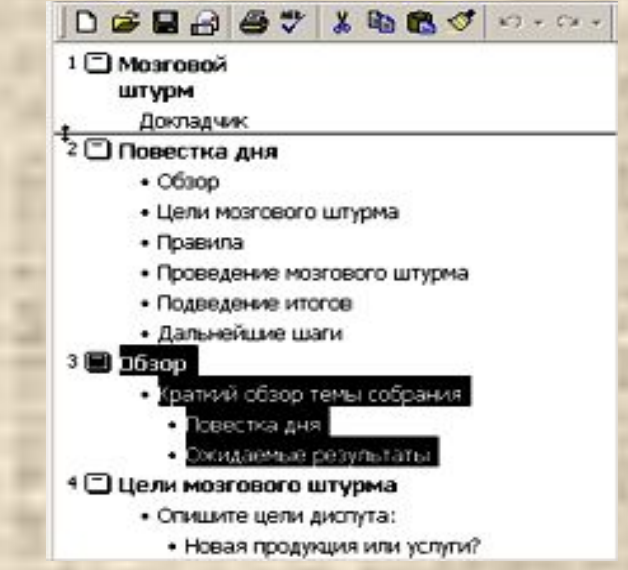

При необходимости вы можете добавлять слайды в презентацию и удалять их.

Чтобы добавить новый слайд:

 1. Щелкните по иконке слайда после которого необходимо добавить новый.

 2. Выберите в раскрывающемся списке **Команды** пункт **Новый слайд**.

 3. В диалоговом окне **Разметка слайда** выберите интересующий вас стиль оформления слайда. Для удаления слайда:

 1. Щелкните по иконке слайда после которого необходимо удалить.

2. Нажмите клавишу **Delete**.

### **2.3. Создание текстовых слайдов в Режиме слайдов**

 *Режим слайдов* обеспечивает такое представление слайда, какое наблюдается при распечатке или при показе презентации, в отличии от режима структуры, в котором на экране отображается только текст и следовательно нет полного представления о размещении текста на слайде. Чтобы создать текстовый слайд:

 1. В раскрывающемся списке **Команды** выберите пункт **Новый слайд**.

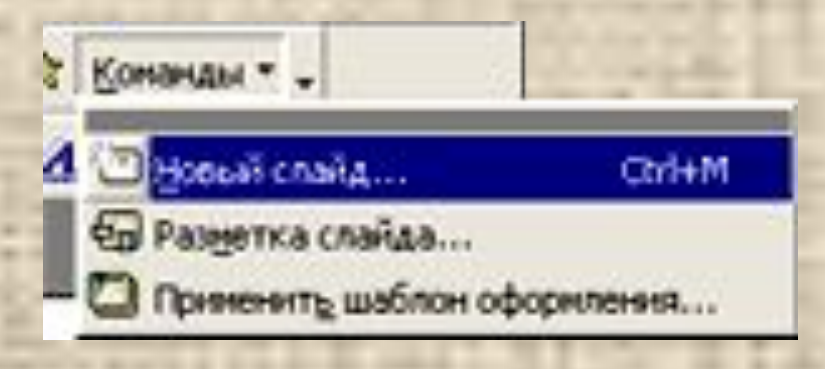

2. В диалоговом окне Создание слайда выберите один из шаблонов: **Маркированный список**, **Текст в две колонки** или **Только заголовок**. В последнем случае вам самим придется формировать текстовые блоки с помощью команды **Надпись**.

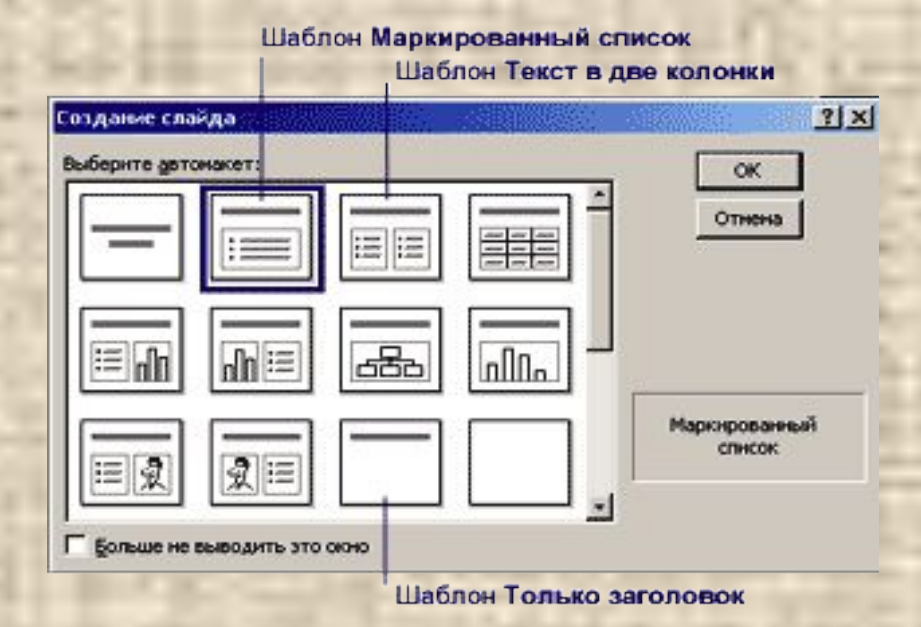

В результате будет выведен требуемый шаблон

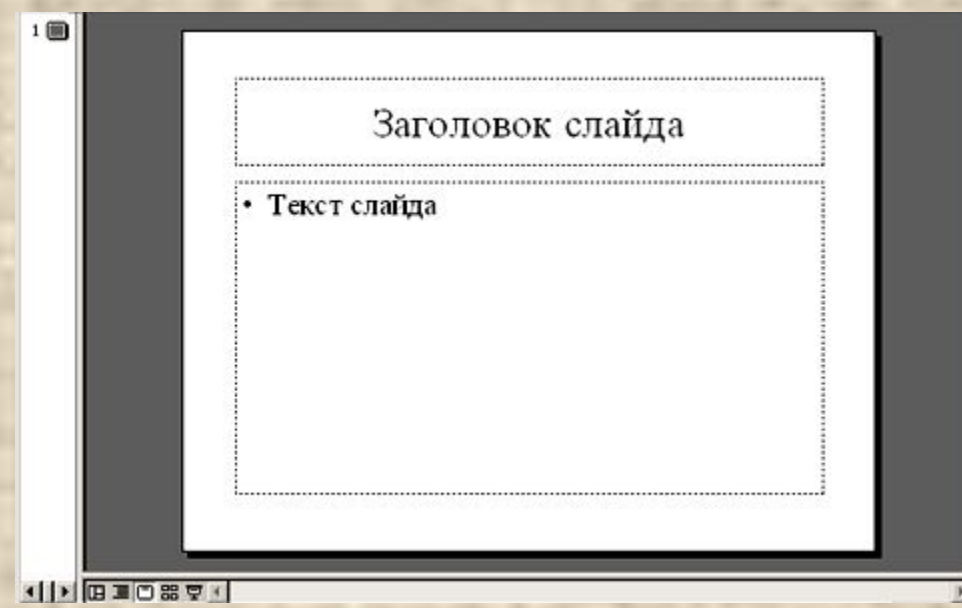

В окне выведен один из шаблонов - **Маркированный список**

В специальных рамках (текстовых окошках) напечатаны подсказки, напоминающие о необходимости заполнить этот участок.

 Для ввода текста достаточно щелкнуть мышью внутри рамки и напечатать текст.

 Если вы выбрали шаблон **Только заголовок**, то сами должны сформировать текстовые блоки. Для этого необходимо:

 1. Нажать кнопку **Надпись** на панели инструментов **Рисование**.

 2. Обозначить прямоугольной рамкой поле в котором будет размещаться текст.

3. Напечатать требуемый текст.

Переместить текстовый блок или изменить его размеры можно работая с обводящей его рамкой. В первом случае выполните следующик действия:

 1. Наведите указатель мыши на рамку, расположенную по периметру текстового блока.

2. Удерживая левую клавишу мыши, передвиньте указатель.

 3. Отпустите клавишу мыши, когда блок займет нужное положение. Чтобы изменить размеры текстового блока:

1. Наведите указатель мыши на маркер.

Маркеры, обеспечивающие изменение размеров рамки

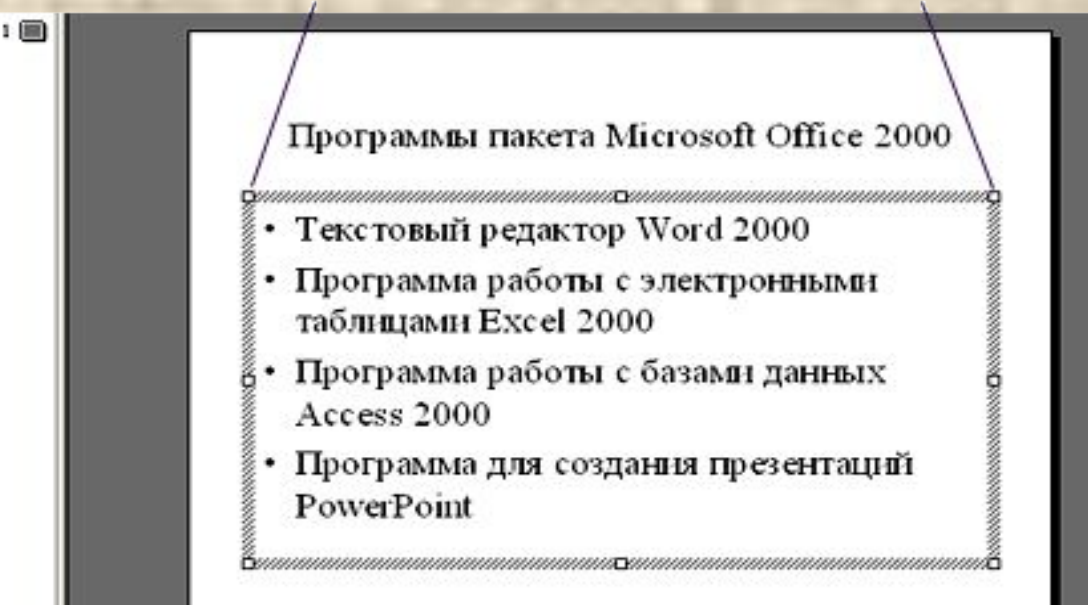

2. Удерживая левую клавишу мыши, передвиньте указатель.

3. Отпустите клавишу мыши, когда блок примет нужные размеры.

 Если вас не устраивает вид маркера в списке, его легко изменить. Для этого:

 1. Щелкните мышью по рамке, расположенной по периметру текстового блока.

2. В меню **Формат** выберите команду **Список**.

 3. Задайте стиль форматирования списка в диалоговом окне **Список**.

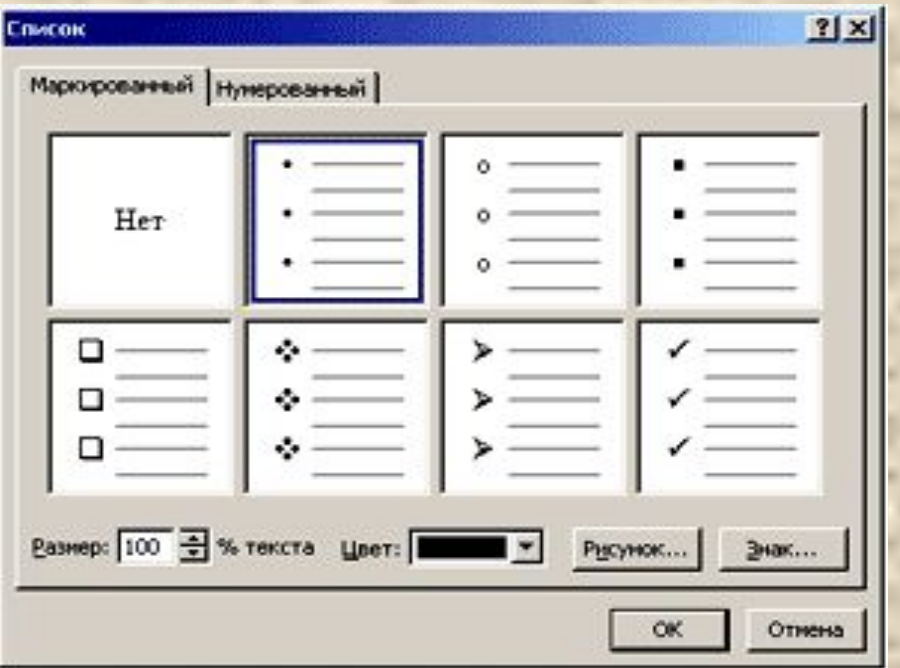

Вы можете изменить размер и цвет маркера, выбрать для маркера рисунок из библиотеки ClipArt, нажав кнопку **Рисунок...**, или выбрать новый знак маркера из кодовых таблиц системы, нажав кнопку **Знак...**

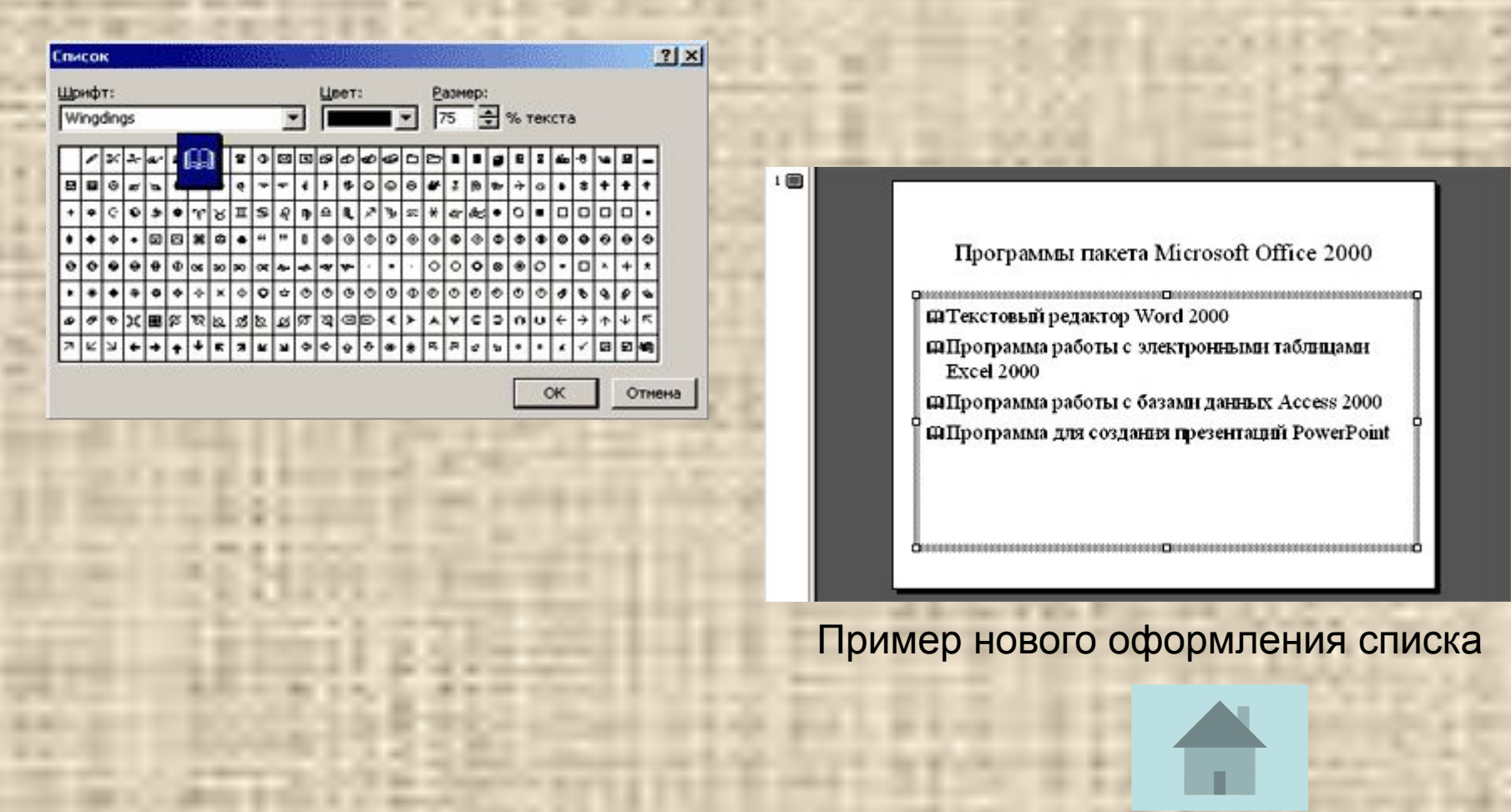

# **Урок 3 Настройка презентации**

### **3.1. Изменение дизайна презентации**

 Чтобы *выбрать новый дизайн* презентации из набора PowerPoint необходимо выполнить следующую последовательность действий: 1. Выберите в меню **Команды** пункт **Применить шаблон оформления**

⊡ Новый слайд...

**Фр** Разветка слайда...

Команды \* -

2. В открывшемся диалоговом окне выделите название какоголибо шаблона в списке

3. Выбрав подходящий вариант, нажмите кнопку **Применить**.

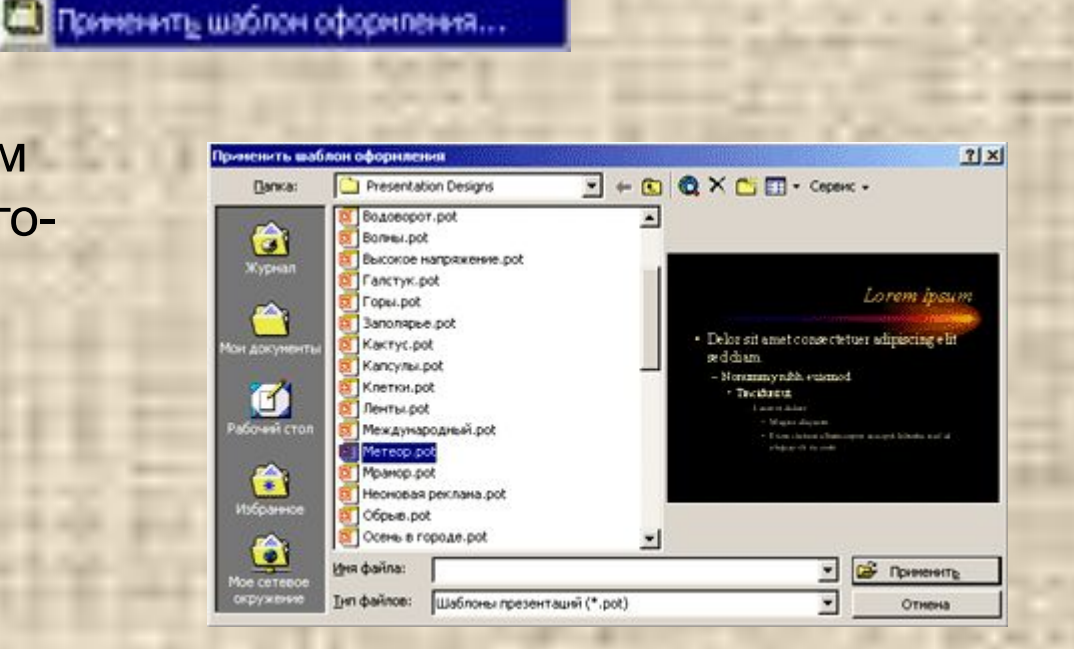

Ctrl+M

Вы можете изменить *цвет фона* текущего слайда или всех слайдов презентации. Для этого выполните следующие действия:

 1. В меню **Формат** выберите пункт **Фон,** или щелкните правой кнопкой мыши по полю слайда за пределами текстового блока и отметьте в контекстном меню пункт **Фон**.

 2. В диалоговом окне Фон раскройте палитру **Заливка фона**.

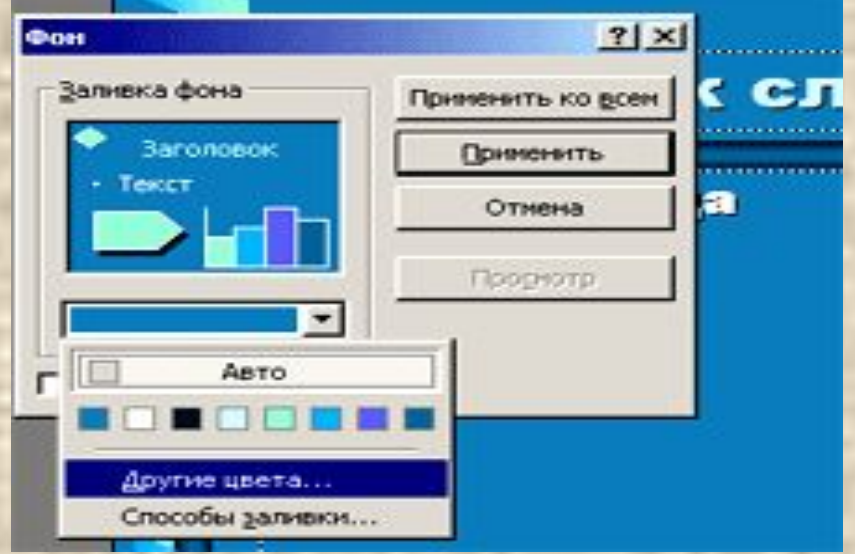

3. Укажите нужный цвет из предложенных в данном шаблоне или выберите пункт **Другие цвета** и выберите цвет самостоятельно в окне **Цвета**, или выберите пункт **Способ заливки** и подберите цвета и способ заливки в окне **Способы заливки**.

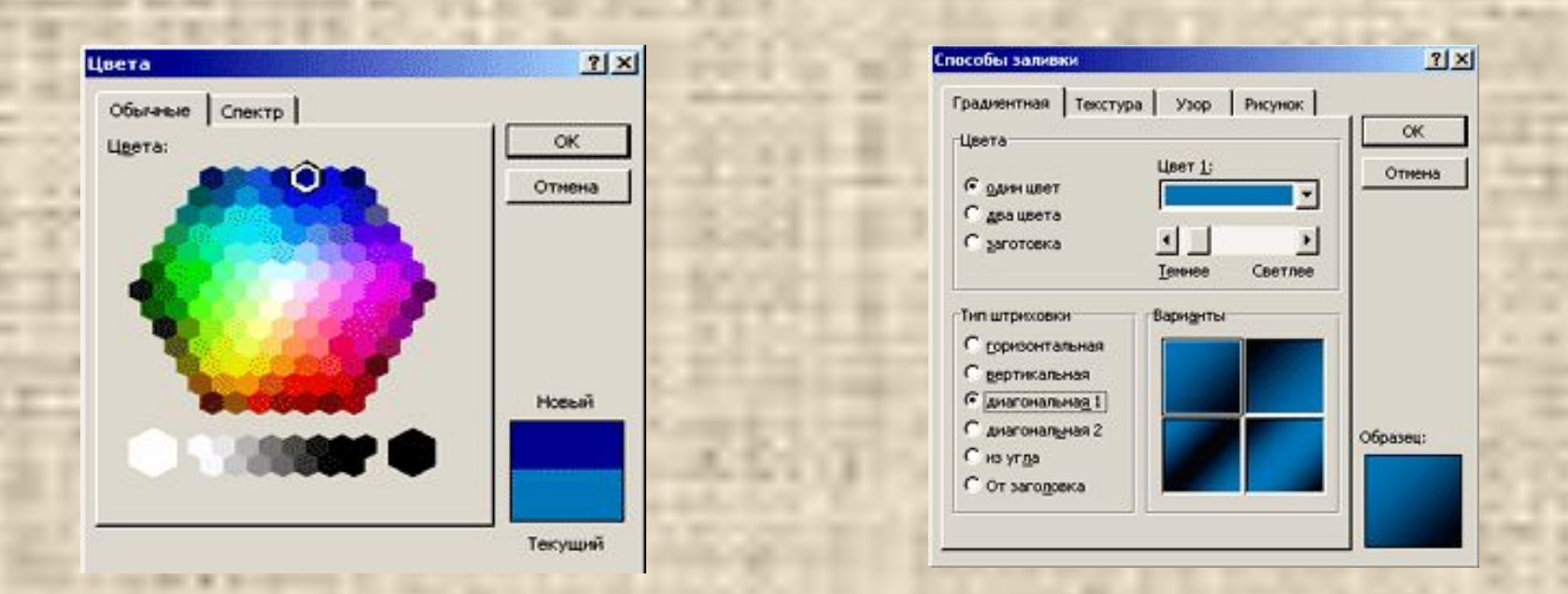

 4. Нажмите клавишу **Применить** в диалоговом окне **Фон**, если вы хотите изменить фон только одного слайда, или **Применить ко всем**, если вы хотите изменить фон всех слайдов презентации.

*Цветовая схема* предусматривает использование восьми основных цветов, которые применяются ко всем элементам слайда. Вы можете создать собственную цветовую схему на основе готовой. Для этого:

 1. В меню **Формат** выберите пункт **Цветовая схема слайда,** или щелкните правой кнопкой мыши по полю слайда за пределами текстового блока и отметьте в контекстном меню пункт **Цветовая схема слайда**.

 2. В диалоговом окне **Цветовая схема** откройте вкладку **Стандартная** или **Специальная**. В первом случае вы пользуетесь готовыми образцами, во втором - сами подбираете оттенки.

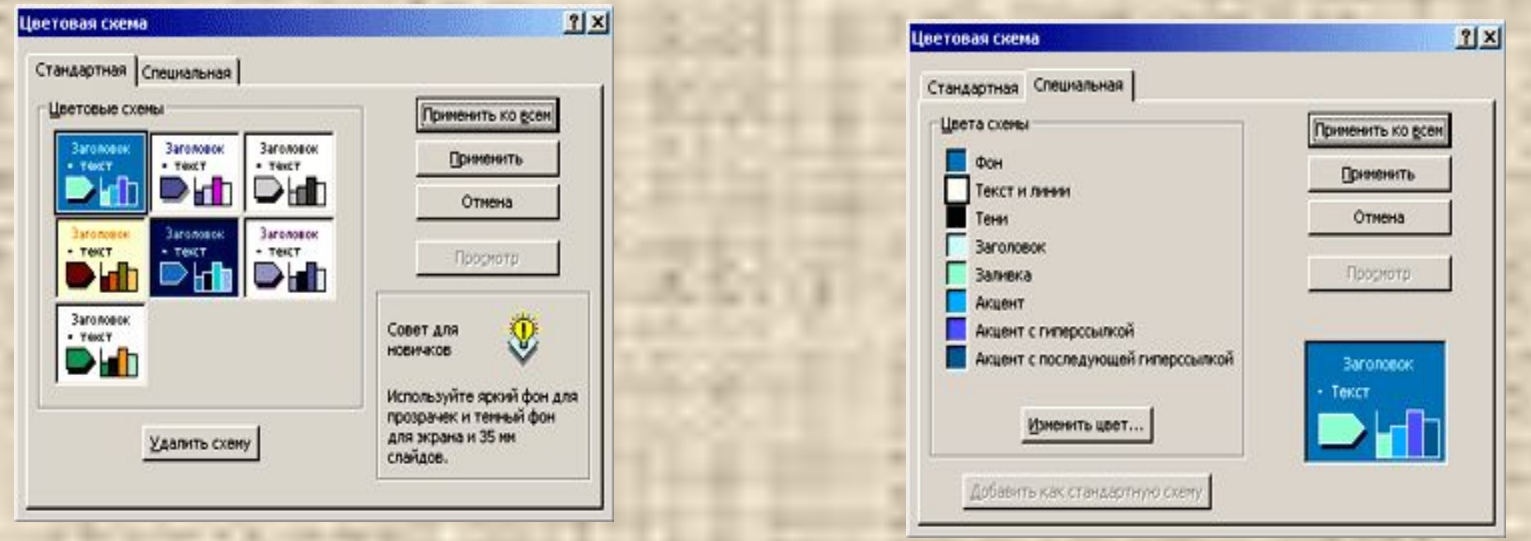

3. Нажмите клавишу **Применить** в диалоговом окне **Цветовая схема**, если вы хотите изменить цветовую схему только одного слайда, или **Применить ко всем**, если вы хотите изменить цветовую схему всех слайдов.

*Изменение шрифтов* можно выполнять при подготовке текстовых слайдов, применяя к ним форматирование. Однако в этом случае это придется делать для каждого слайда в отдельности. Программа PowerPoint позволяет изменять параметры шрифтов сразу во всей презентации. Это можно сделать в режиме **Образец слайдов**:

 1. В меню **Вид/Образец** выберите режим **Образец заголовка** (изменяются параметры шрифта только заголовков и подзаголовков слайдов) или **Образец текста** (изменяются параметры шрифта заголовков и текста слайдов).

 2. Включив режим **Образец слайдов**, выделите текст в области **Образец заголовков** или любую строку в области **Образец текста**.

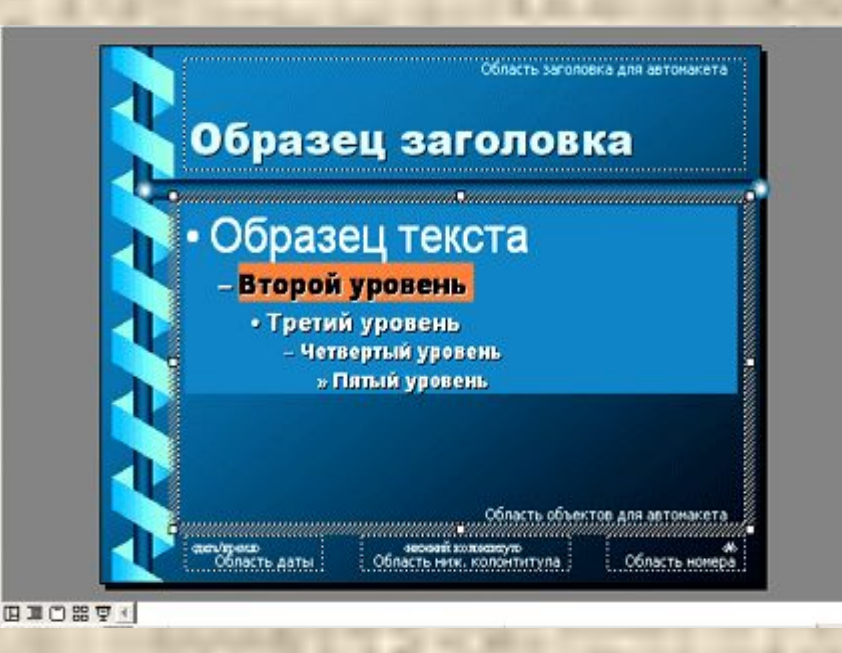

3. В меню **Формат** отметьте пункт **Шрифт**.

 4. В открывшемся диалоговом окне установите требуемые параметры форматирования.

 5. Чтобы включить режим работы со слайдами, щелкните по кнопке **Закрыть** на панели инструментов **Образец**, или по любой кнопке переключения режима просмотра.

#### **3.2. Изменение и добавление логотипа**

 Аккуратно оформленный логотип, несомненно, украсит вашу презентацию. Вы можете изменить предложенный в шаблоне логотип, либо подготовить его, используя средства графики в PowerPoint, либо нарисовать его в любом графическом редакторе и вставить его в слады, либо добавить его из какого-либо файла.

 Чтобы разместить на слайде логотип на слайде, необходимо выполнить следующие действия:

1. В меню **Вид/Образец** выберите режим **Образец слайдов**.

 2. При помощи инструментов, расположенных на панели Рисование, обработайте графические объекты, расположенные на слайде (удалите, измените цвет, размер, ориентацию и т.д.), либо добавьте новые картинки из библиотеки ClipArt, либо вставьте рисунок, подготовленный в каком-либо графическом редакторе. В последнем случае

3. Выполните команды **Вставка / Рисунок / Из файла**

4. В диалоговом окне

**Добавить рисунок** укажите, какой файл следует вставить.

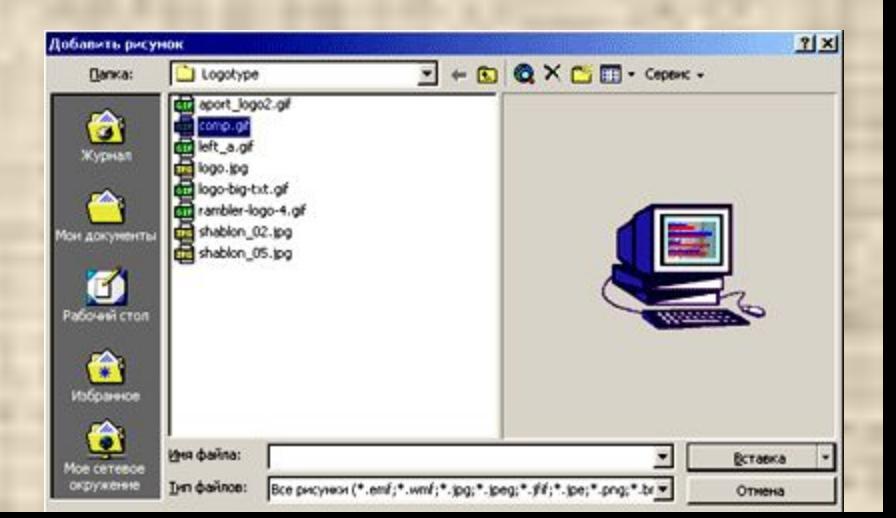

- 5. Нажмите кнопку **Вставка**.
- 6. Разместите логотип на слайде

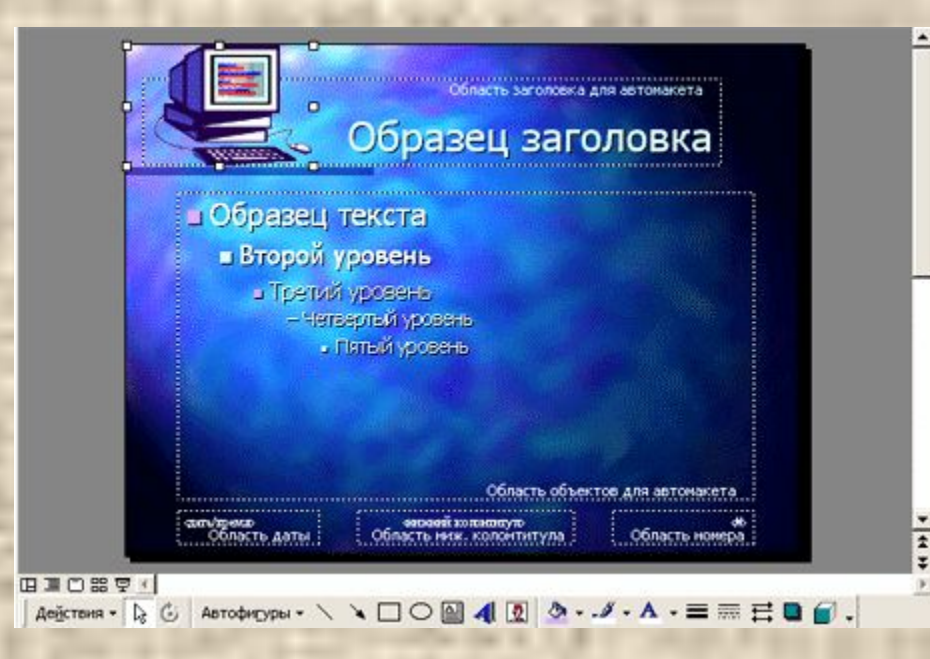

7. Чтобы включить режим работы со слайдами, щелкните по кнопке **Закрыть** на панели инструментов **Образец**, или по любой кнопке переключения режима просмотра.

# **Урок 4 Графические объекты в слайдах**

При работе в программе PowerPoint добавлять рисунки в слайды можно несколькими способами: можно выбрать рисунок из набора ClipArt, который входит в состав пакета Microsoft Office, можно отсканировать рисунок или подготовить его в каком-либо графическом редакторе и затем вставить в слайд, можно воспользоваться инструментами рисования PowerPoint и подготовить рисунок непосредственно в слайде.

#### **4.1. Вставка рисунков из набора ClipArt**

Чтобы вставить рисунок из набора ClipArt необходимо:

1. Выполнить команды меню **Вставка - Рисунок - Картинки**

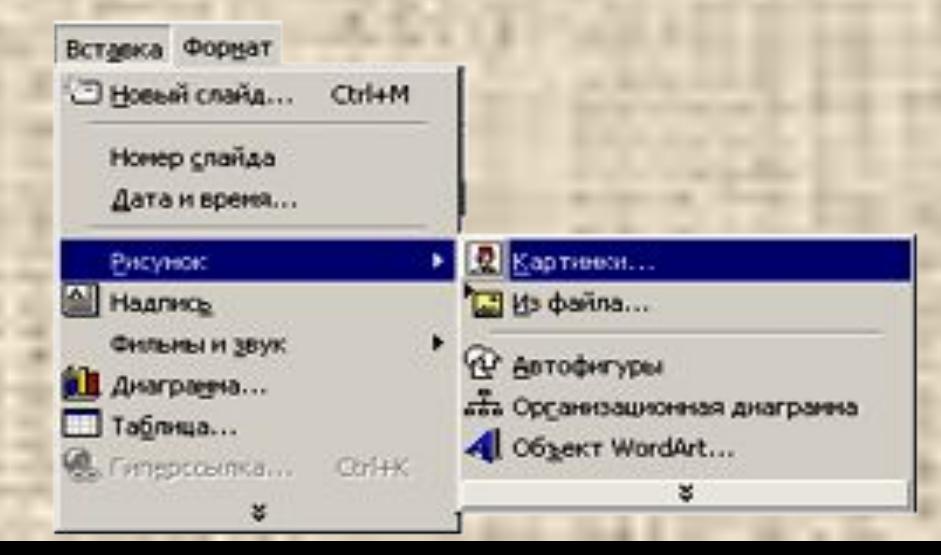

2. В окне **Вставка картинки** отметьте подходящую категорию

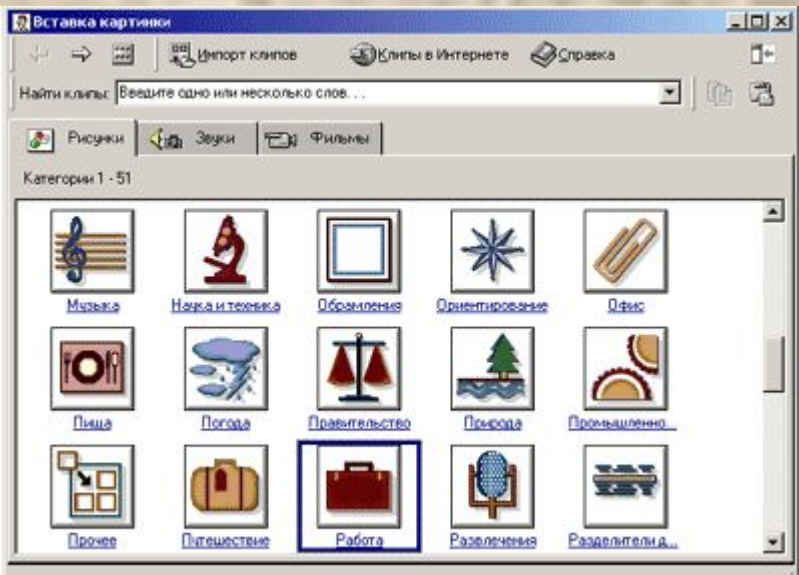

 3. Щелкните по одному из миниатюрных изображений или нажмите кнопку **Назад**, если вы решили указать другую категорию.

4. Выбрав картинку щелкните по кнопке **Вставить клип**. 5. Закройте окно **Вставка рисунка**.

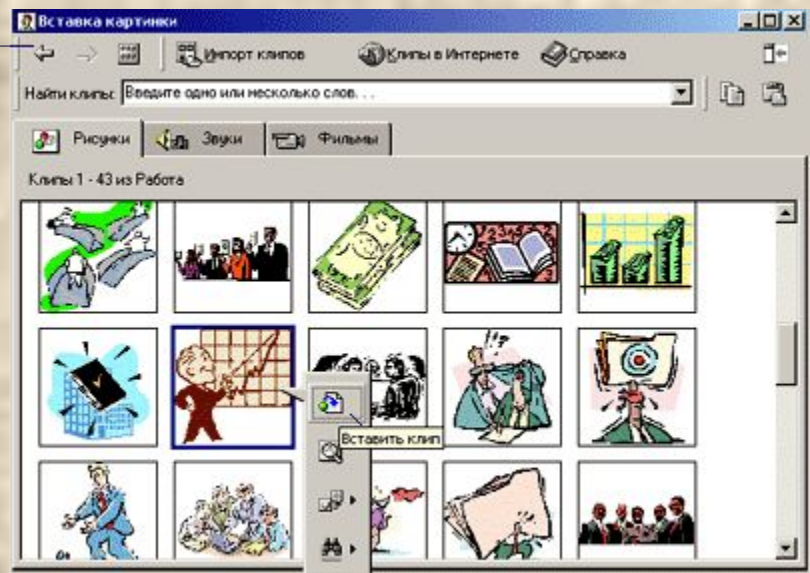

 **4.1. Вствка рисунков из файла**  Чтобы вставить рисунок из файла необходимо:

 1. Щелкнуть по кнопке **Добавление рисунка из файла** или выполнить команды меню **Вставка - Рисунок - Из файла**

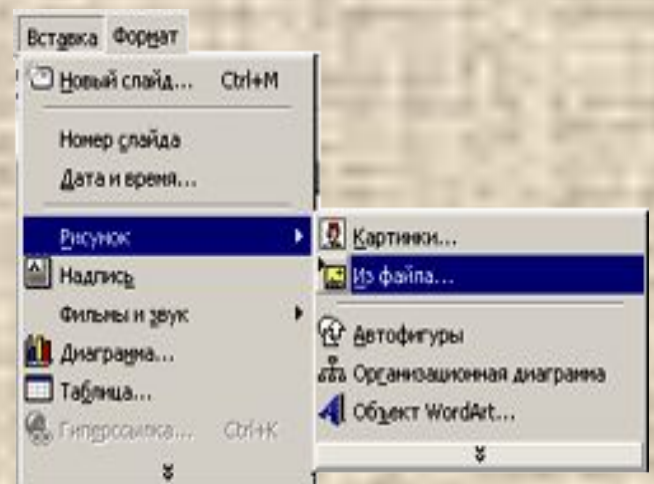

2. В окне **Добавить рисунок** выбрать необходимый файл

3. Нажать кнопку **Вставка**

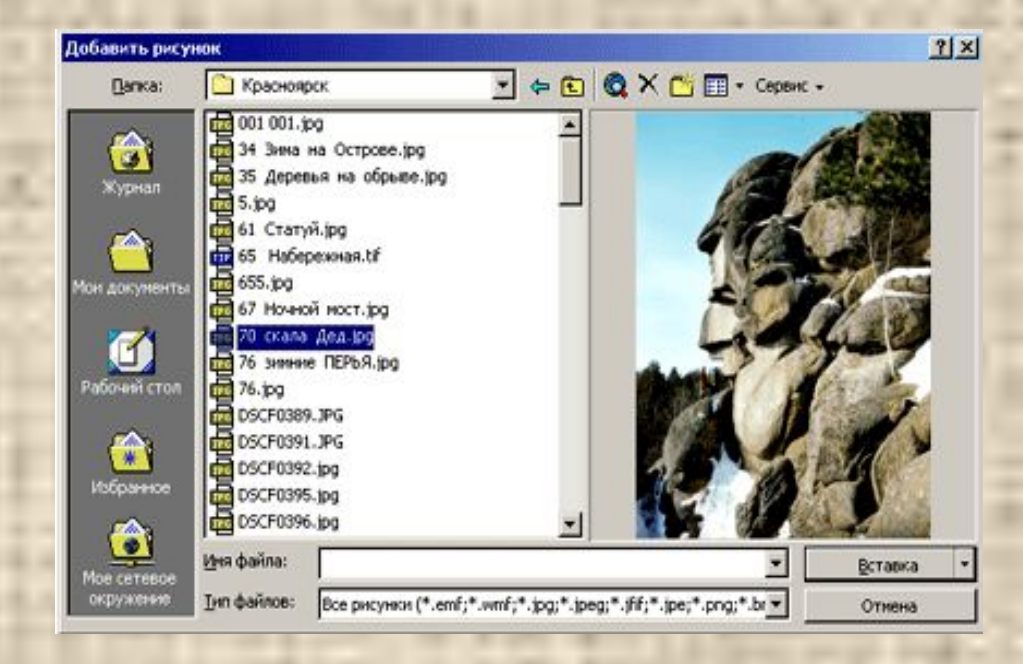

### **4.3. Добавление фигурного текста**

 Фигурные надписи, добавляемые в текст, могут существенно улучшить восприятие слайда. Для добавления фигурного текста

 1. На панели инструментов **Рисование** нажмите кнопку **Добавить объект WordArt** .

 2. В окне **Коллекция WordArt** выберите нужный текстовый эффект, а затем нажмите кнопку *OK*.

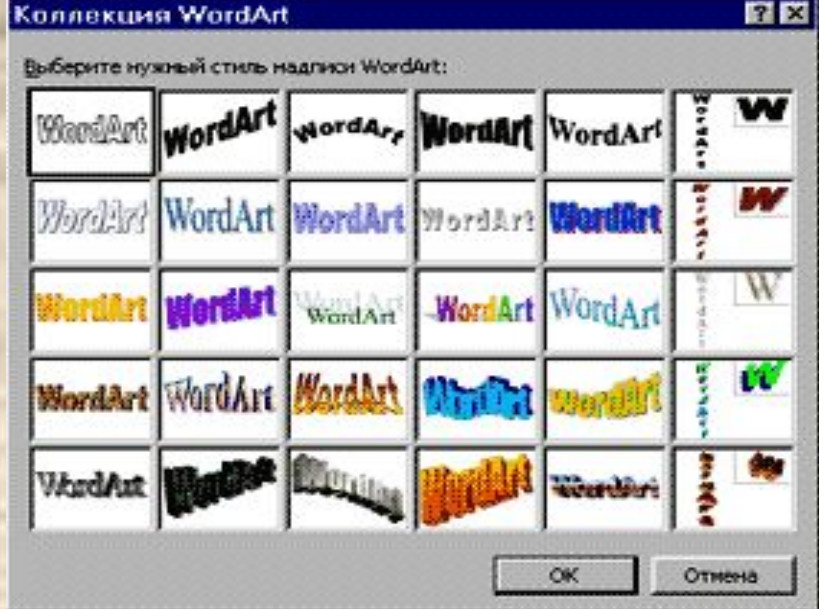

3. В диалоговое окно **Изменение текста WordArt** введите текст, выберите необходимые параметры форматирования.

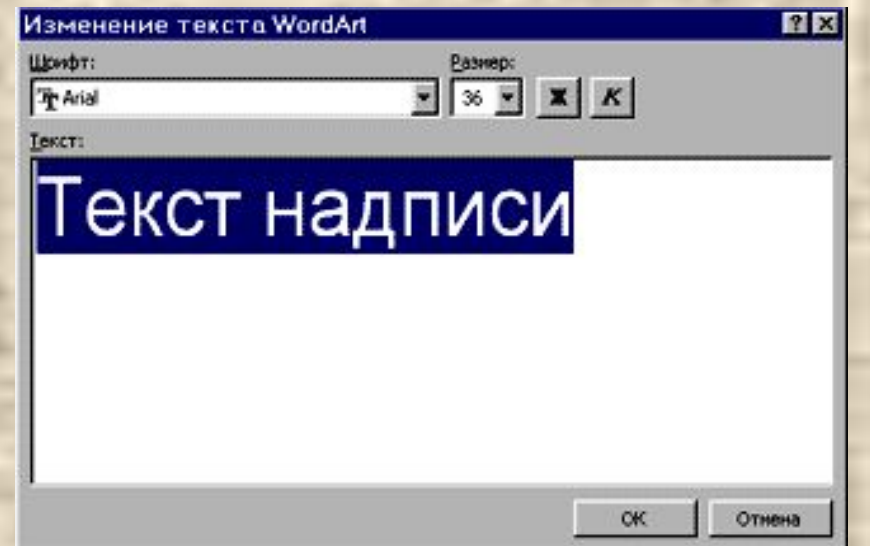

### 4. Нажмите кнопку *OK*.

Добавленный в слайд фигурный текст можно легко изменить. При этом можно изменять как сам текст, так и его оформление. Для этого:

 1. Щелкните фигурный текст, который следует изменить. При этом должна появиться панель

инструментов **WordArt**

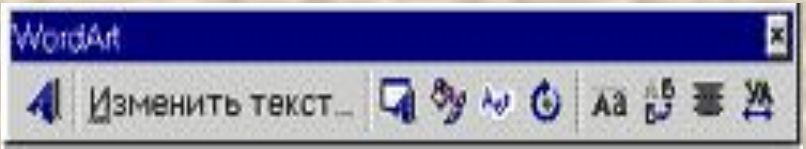

2. Для того, чтобы изменить текст нажмите кнопку *Изменить текс*т. Измените текст, внесите прочие изменения в элементы форматирования, а затем нажмите кнопку *OK* .

 Для того, чтобы изменить текстовый эффект, нажмите кнопку **Коллекция WordArt** . Выберите новый текстовый эффект, а затем нажмите кнопку *OK*.

 Для того, чтобы изменить цвет линии, толщину линии или цвет заливки, нажмите кнопку **Формат объекта WordAr**t а затем вкладку **Цвета и линии**. Измените цвет линии, толщину линии или цвет заливки, а затем нажмите кнопку *OK*.

. Для того, чтобы изменить форму надписи,

нажмите кнопку **Форма WordArt**.

Из предложенных форм выберите нужную.

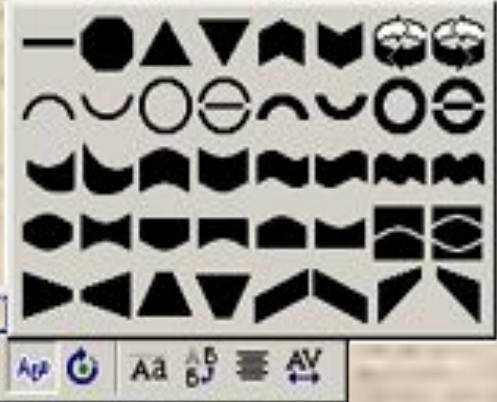

Для того, чтобы расположить текст по вертикали (по горизонтали), нажмите кнопку **Вертикальный текст WordArt**.

 Для того, чтобы установить произвольную ориентацию текста, нажмите кнопку **Свободное вращение**. Установите курсор на один из зеленых кружков, которые появляются по углам текста, а затем, удерживая клавишу мыши, поверните текст.

#### **4.4. Создание рисунка**

 С помощью графический средств пакета Microsoft Office можно создавать достаточно сложные рисунки, иллюстрирующие текст. Однако, в рамках этого пособия невозможно рассмотреть все приемы создания и редактирования рисунков. Рассмотрим только самые простые приемы - рисование простых форм, использование автофигур и добавление текстовых полей.

#### **Рисование простых форм и линий**

 Линии и формы на слайдах удобно рисовать в режиме слайдов или в обычном режиме. Для этого необходимо выполнить следующие действия:

 1. Щелкнуть по какой-либо пиктограмме на панели инструментов **Рисование** Astodwayper \ \ \ 004

 2. Удерживая нажатой кнопку мыши, переместите ее указатель, чтобы создать форму или линию

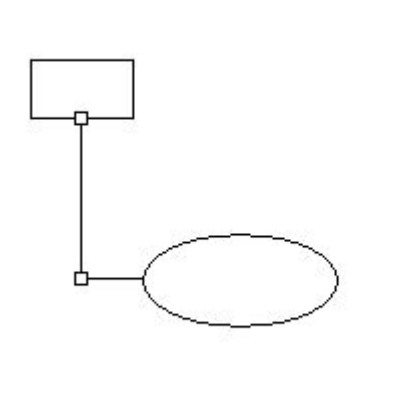

3. Для настройки некоторых параметров рисунка (цвет и тип линии, цвет заливки, стрелки) воспользуйтесь соответствующими кнопками на панели рисования

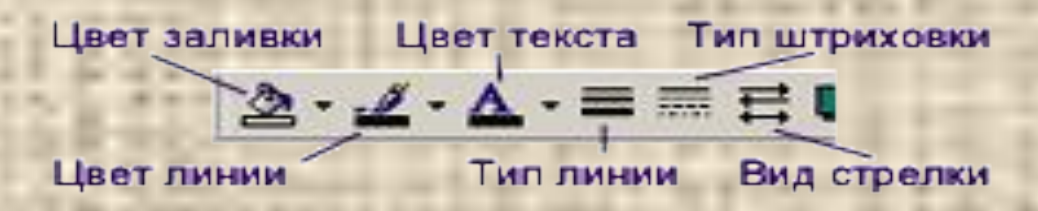

#### **Добавление форм и текстовых полей**

 При помощи набора опций **Автофигуры** можно вставлять в документ некоторые типовые рисунки (геометрические фигуры, фигурные стрелки, звезды и т.п.).

Для того чтобы вставить заданную фигуру, необходимо:

 1. Щелкнуть мышкой по кнопке **Автофигуры** на панели инструментов **Рисование**, а затем навести указатель мыши на один из пунктов выпадающего списка.

2. Выбрать какую-либо фигуру из предложенного набора

3. Поместите указатель мыши в угол воображаемого прямоугольника, в который будет вписана выбранная фигура, и удерживая клавишу мыши переместите указатель в противоположный угол воображаемого прямоугольника.

 4. Отпустите клавишу мыши. На экране появится новая фигура.

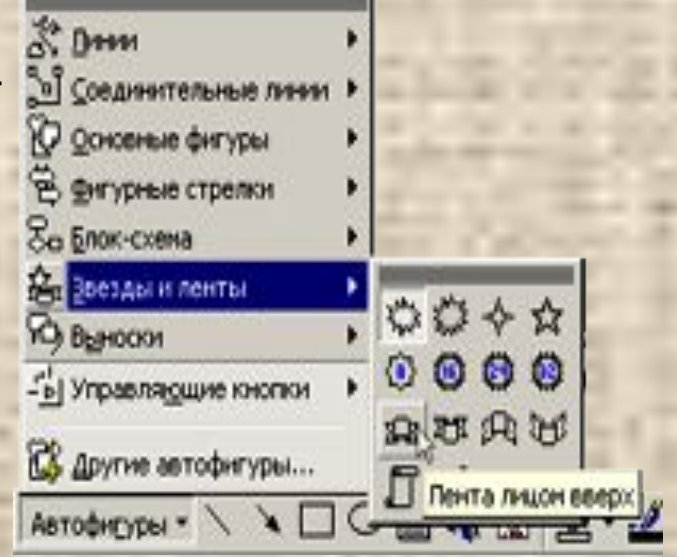

Для добавления текста, связанного с автофигурой, необходимо:

1. Щелкнуть по фигуре левой кнопкой мыши.

 2. В контекстном меню выбрать команду **Добавить текстовую строку** (**Изменить текстовую строку**).

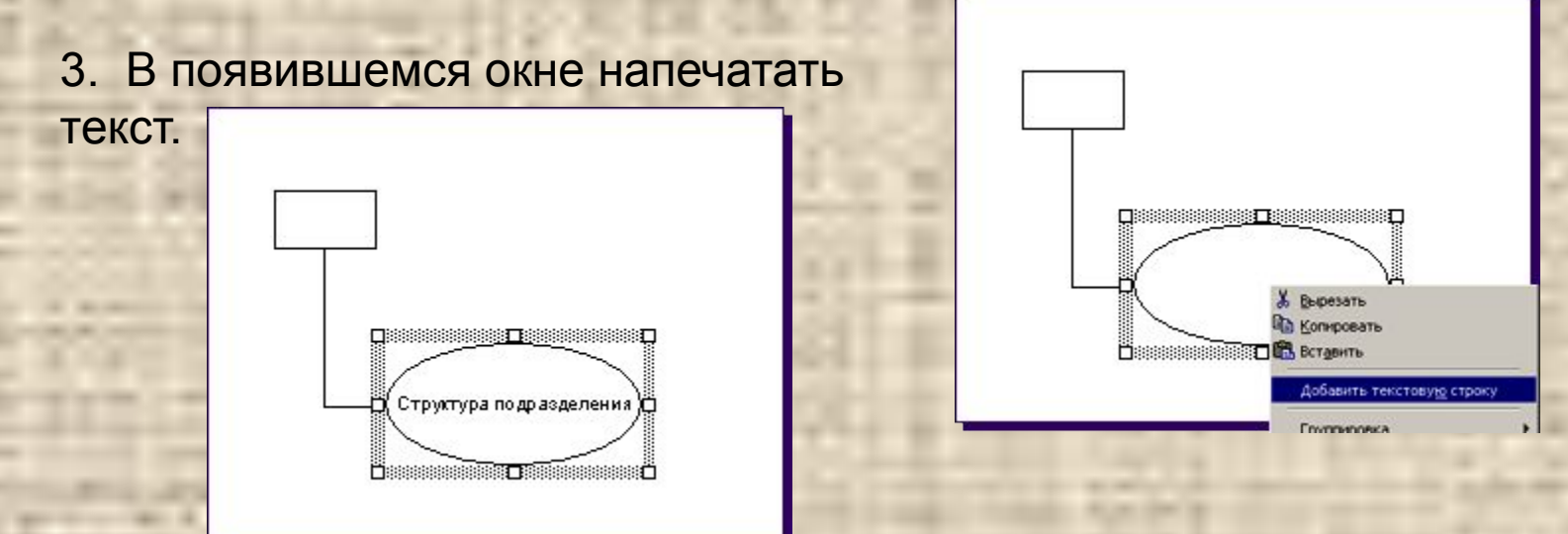

 Для добавления текста, не связанного с какой-либо автофигурой, необходимо:

- 1. Нажать кнопку **Надпись** на панели инструментов **Рисование**.
- 2. Щелкнуть в том месте слайда, куда следует поместить текст.

 3. Набирать нужный текст. Размеры текстового поля будут автоматически изменяться по мере ввода данных.

 4. Выполнить необходимые настройки текстового поля (цвет, размер, гарнитура текста, цвет заливки текстового поля и т.д.).

### **4.5. Операции с графическим объектом**

#### **Группировка и разгруппировка форм**

 Часто бывает удобно объединить несколько графических объектов в группу и работать с ними, как с одним объектом. При этом можно осуществлять отражение, вращение, а также пропорциональное или непропорциональное изменение размеров сгруппированных объектов. Атрибуты всех объектов в группе изменяются одновременно, например, можно добавить заливку или тень сразу ко всем объектам в группе.

Для того, чтобы объединить графические объекты в группу

 1. Удерживая нажатой клавишу *Shift*, выделите объекты, которые следует объединить в группу.

2. Щелкните правой кнопкой мыши по выделенным объектам.

 3. Выполните команды **Группировка - Группировать**

Теперь вся группа выделена маркерами как единый объект

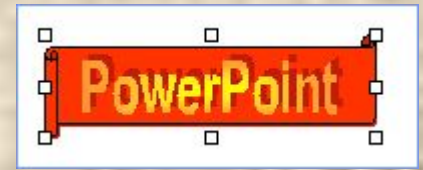

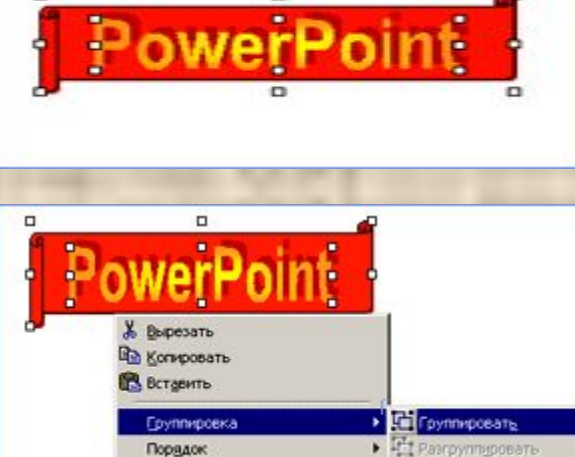

По унолчанию для автофигур

Fi Fleperpynniposare

Чтобы разгруппировать объекты

- 1. Щелкните правой кнопкой мыши по объекту.
- 3. Выполните команды **Группировка Разгруппировать**

#### **Изменение порядка наложения и вращение форм**

 При подготовке рисунка каждый его элемент (форма) размещается в отдельном слое. Причем каждый добавляемый элемент рисунка располагается поверх ранее добавленных. Если вы хотите изменить *порядок наложения* объектов, необходимо:

 1. Щелкните правой кнопкой мыши по объекту, порядок размещения которого вы хотите изменить.

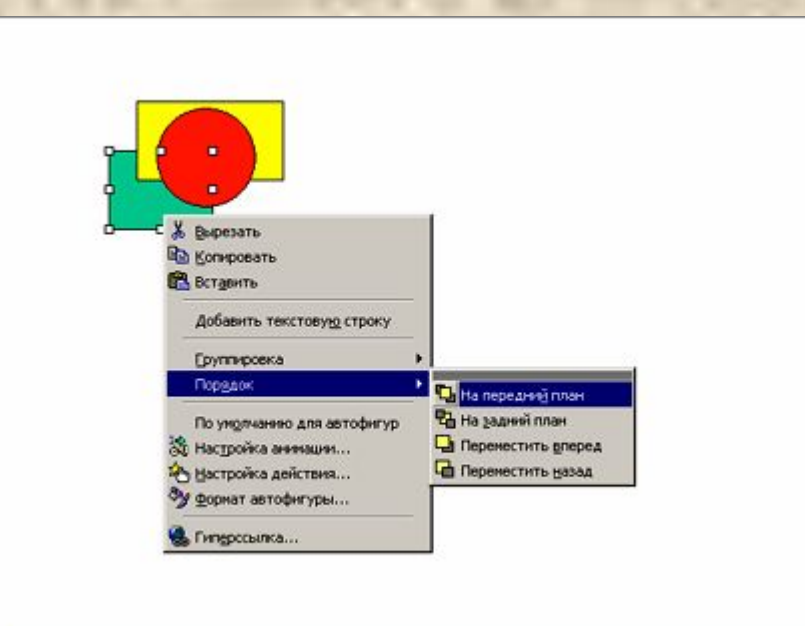

2. Выполните команду контекстного меню **Порядок**, а затем выберите один из пунктов подменю: **На передний план, На задний план, Переместить вперед, Переместить назад**.

Существует возможность повернуть графический объект на 90 градусов вправо или влево либо на любой другой угол, а также отразить объект относительно горизонтальной или вертикальной оси. Поворот и отражение несложно выполнить как для одного объекта, так и для группы объектов. Чтобы повернуть графический объект:

- 1. Выделите его.
- 2. В меню **Действия** выберите пункт **Повернуть/отразить**

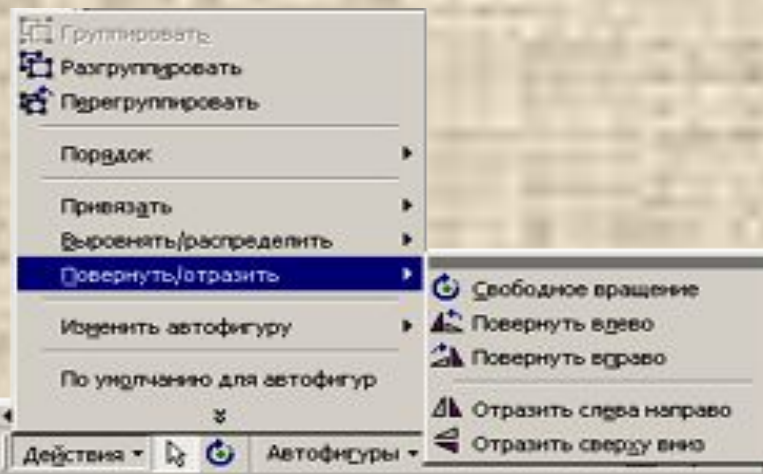

3. Выберите один из пунктов подменю.

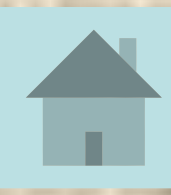

# **Урок 5 Показ слайдов**

Показ слайдов наглядно демонстрирует результат вашей работы в программе PowerPoint. Обычно презентация просматривается на экране монитора компьютера или с помощью проектора. Несомненно, показ слайдов будет более интересным, если задействовать эффекты смены кадров, использовать в некоторых слайдах сложные анимационные эпизоды.

### **5.1. Применение эффекта смены кадров**

 К эффектам смены кадров, или эффектам перехода, относятся затухание (постепенное исчезновение изображения), разделение слайда на части, наплыв и прочие анимационные трюки. Чтобы включить их в презентацию

1. Перейдите в **Режим сортировщика слайдов**, нажав кнопку .

2. Выделите слайд, к которому следует применить спецэффект

 3. Щелкните по кнопке **Смена слайдов** на панели инструментов **Сортировщик слайдов**

 или щелкнув правой кнопкой мыши по слайду, выберите в контекстном меню пункт **Смена слайдов**.

Ì

4. В диалоговом окне **Смена слайдов** выберите из раскрывающегося списка интересующий вас эффект. 5. Установите параметры смены слайда: скорость перехода от одного слайда к другому (медленно, средне, быстро), условие показа следующего слайда (по щелчку мыши или автоматически).

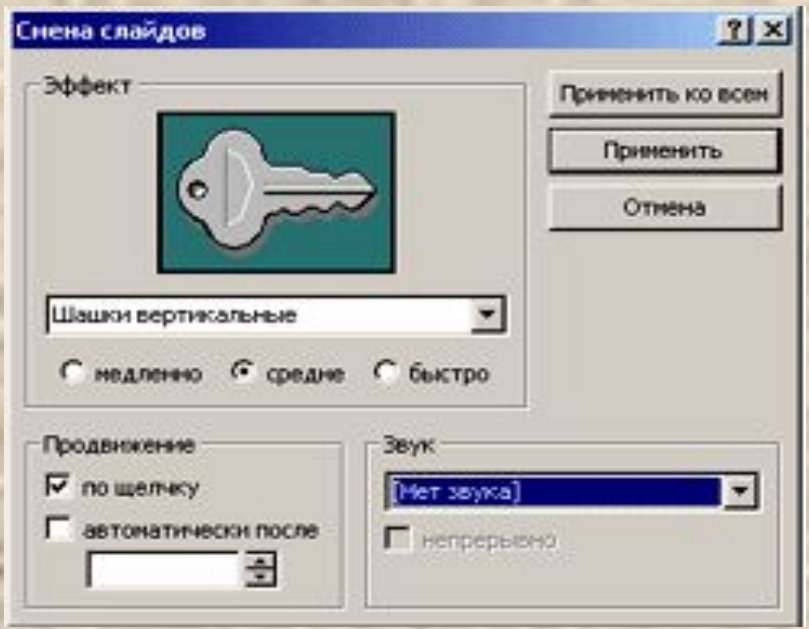

#### **5.2. Анимационные эффекты**

 К любому объекту, входящему в презентацию, можно применить анимационные эффекты. Подобную работу лучше всего выполнять в режиме слайдов. Для этого:

 1. Откройте слайд, в котором вы собираетесь применить анимационные эффекты.

2. В меню **Показ слайдов** выберите пункт **Настройка анимации** 

 3. В диалоговом окне **Настройка анимации** (вкладка **Порядок и время**) укажите объекты, с которыми вы будете работать, установите порядок их появления на экране, а также частоту смены кадров в процессе показа

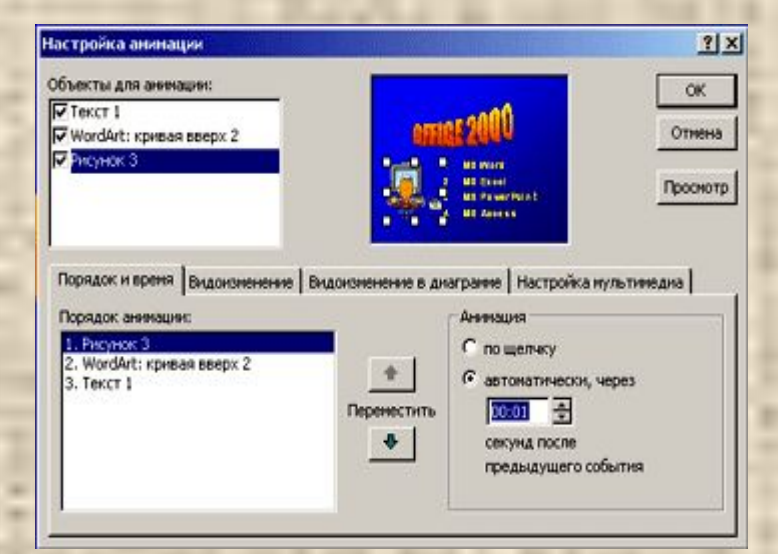

4. На вкладке **Видоизменение** выберите эффект из раскрывающегося списка и, если в качестве объекта выбран текст, способ его появления

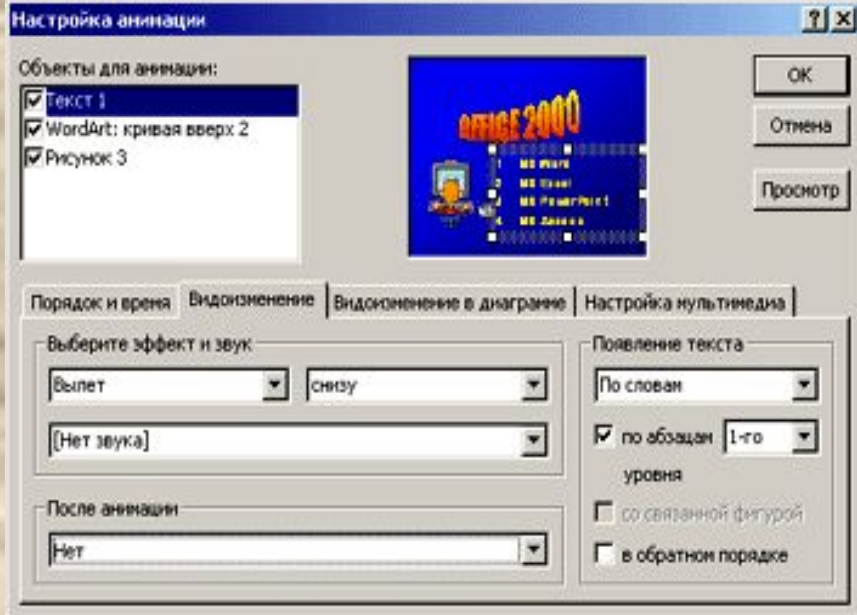

5. Для запуска анимации в окне предварительного просмотра щелкните по кнопке **Просмотр**. 6. Нажмите кнопку **ОК**.

#### **5.3. Настройка просмотра презентации**

 Настройку показа презентации целесообразно проводить в случае ее автоматического показа. Для этого

1. В меню показ слайдов выберите пункт **Настройка презентации**.

 2. В открывшемся диалоговом окне определите режим показа слайдов (рекомендуется оставить **Управляемый докладчиком**) и условие смены кадров: вручную или по времени. Если презентация представляет собой рекламный ролик включите режим **Автоматический цикл до нажатия клавиши Esc**. При необходимости установите диапазон показываемых слайдов.

3. Настройте время показа отдельных слайдов презентации. Для этого в меню **Показ слайдов** выберите пункт **Настройка времени**. Во время показ слайдов в левом верхнем углу экрана появится диалоговое окно **Репетиция**.

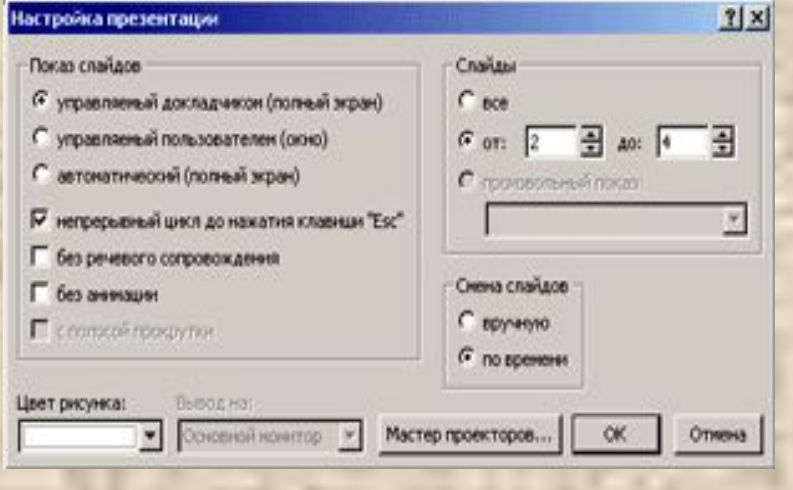

 $\mathbf{x}$ **Репетиция**  $0:00:06$  $\triangleright$ Ш  $0:00:06$ Следующий слайд Время показа слайда Общее время показа

# **5.4. "Горячие" клавиши**

### "Горячие" клавиши предназначены для управления во время показа презентации

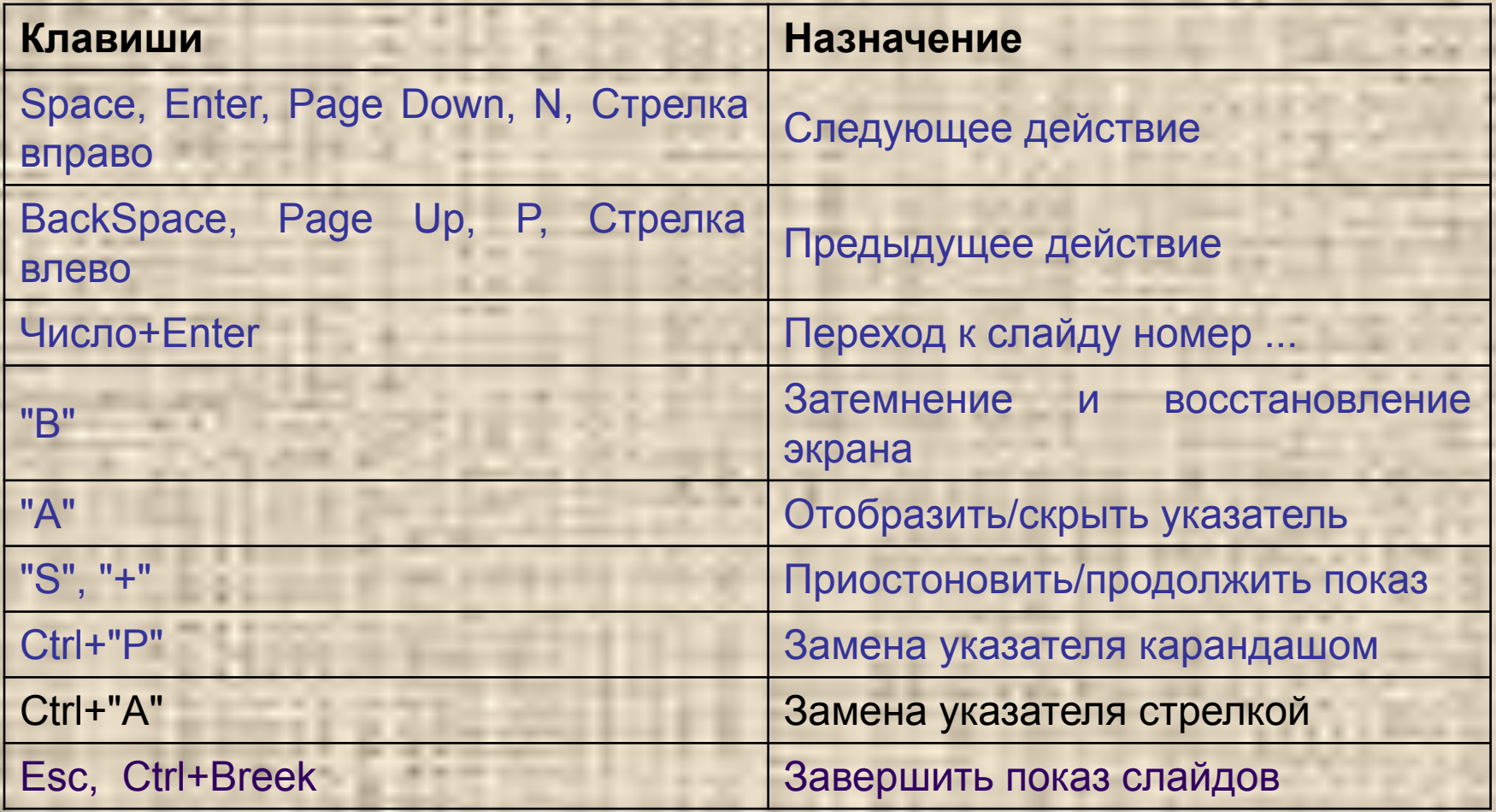

# **Урок 6 Дополнительные возможности 6.1. Создание пользовательского шаблона**

 Если оформление презентации, предложенной программой PowerPoint, вас не устраивает, вы можете разработать собственный шаблон и в дальнейшем использовать его в других презентациях. Для разработки шаблона можно использовать любой из приложенных программой PowerPoint, внеся в него соответствующие коррективы (см. Урок 3), либо начать разработку шаблона с "чистого листа". В последнем случае необходимо:

 1. В главном окне PowerPoint отметить опцию **Шаблон оформления**, или выполнить команды **Файл / Создать**.

 2. Отметить шаблон **Новая презентация** на вкладке **Общие** диалогового окна **Создать презентацию.** 3. В меню **Вид/Образец** выбрать режим **Образец** 

4. Установить фон слайда (см. Урок 3). В качестве фона слайда может быть выбран рисунок в формате jpg или gif, подготовленный в любом графическом редакторе .

- 5. Настроить цветовую схему слайда.
- 6. Добавить в слайд рисунки, если считаете нужным.
- 7. В меню **Файл** выбрать пункт **Сохранить как**.
- 8. В диалоговом окне **Сохранение документа** раскрыть список **Тип файла** и отметить **Шаблон презентации**.

 9. Ввести имя шаблона в поле **Имя файла** и указать папку, куда он будет записан.

10. Нажать кнопку **Сохранить**.

#### **6.2. Добавление управляющих кнопок**

 Если необходимо организовать интерактивную презентацию, вставьте в нее *управляющие кнопки*, с помощью которых зритель будет управлять показом слайдов. Для этого

 1. Выделите слайд, на котором следует разместить кнопку, предназначенную для выполнения какой-либо команды.

 2. В меню **Показ слайдов** выберите пункт **Управляющие кнопки**, а затем отметьте подходящий вариант из предложенного набора.

Кнопка будет вставлена в слайд.

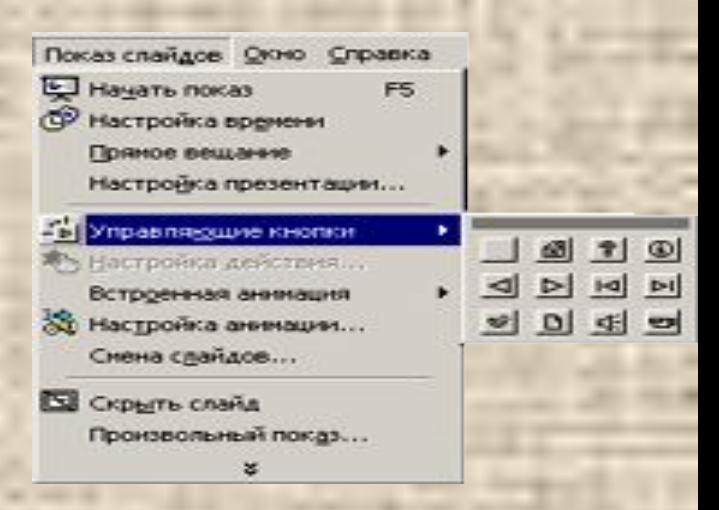

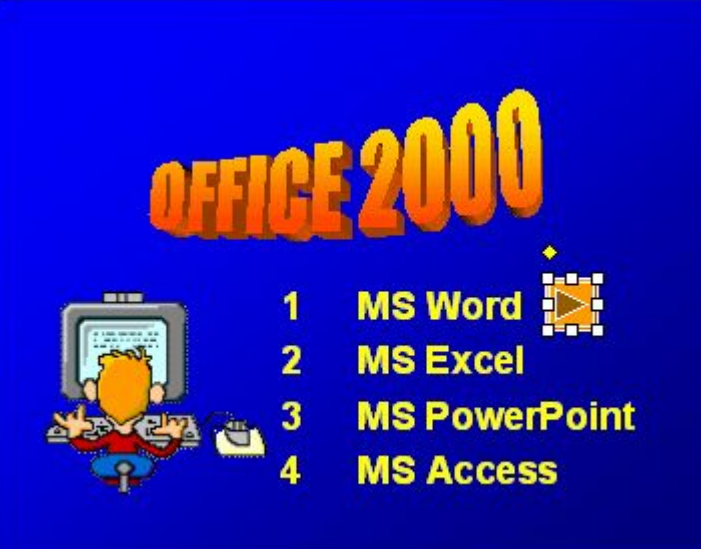

3. В открывшемся диалоговом окне **Настройка** действия выберите какую-либо команду на вкладке **По щелчку мыши** (**По наведении указателя мыши**). Нажмите *ОК*

4. Установите кнопку в нужное место слайда и, если есть необходимость, измените ее размеры.

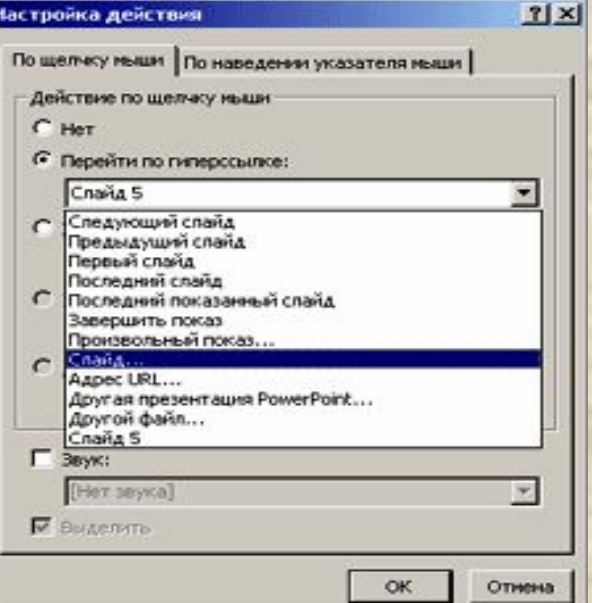

**6.3. Добавление гиперссылок** *Гиперссылка* - это выделенный особым образом текст или рисунок, при щелчке по которому осуществляется переход к файлу либо электронной странице в Internet или корпоративной сети. По своему назначению гиперссылки в PowerPoint аналогичны управляющим кнопкам, рассмотренным выше.

Для того чтобы добавить гиперссылку:

 1. Выделите текст, который вы хотите преобразовать в гиперссылку.

 2. Щелкните по кнопке **Добавление гиперссылки** на панели инструментов **Стандартная**.

 3. В диалоговом окне **Добавление гиперссылки** укажите связь выделенного текста (рисунка) с другим файлом или Web-страницей, слайдом в данной презентации, другим документом.

Для того чтобы добавить ссылку на другой файл или Web-страницу введите имя (URL-адрес) ссылки в диалоговое окно **Добавление гиперссылки** или выберите адрес из предложенных списков (последние файлы, просмотренные страницы, вставленные ссылки).

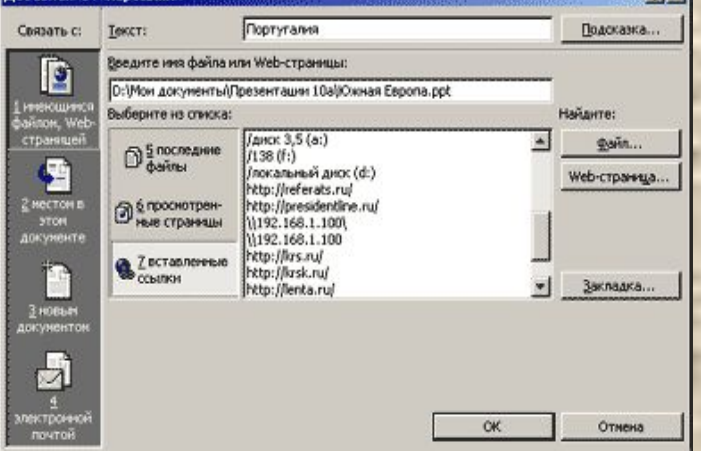

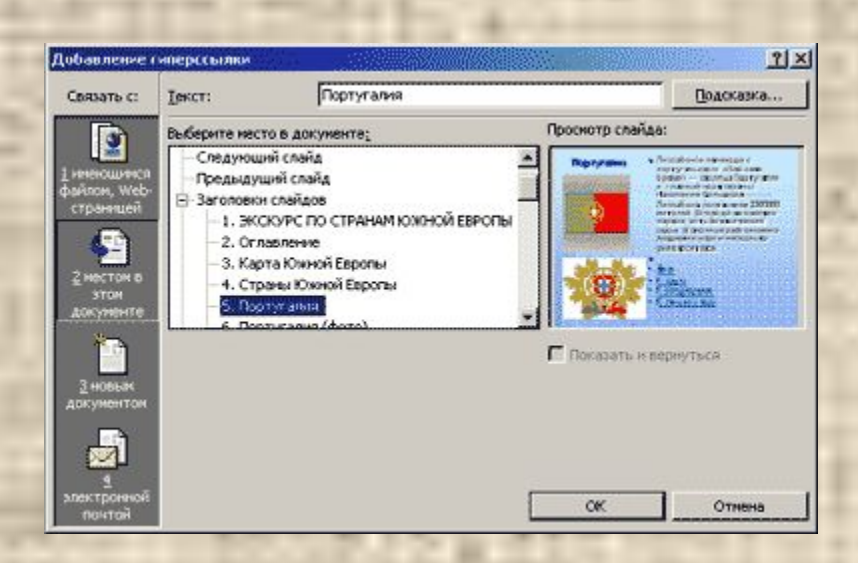

Чтобы вставить ссылку на другой слайд презентации щелкните по кнопке **2 местом в этом документе** на боковой панели **Связать с** диалогового окна **Добавление гиперссылки** и в поле **Выберите место в документе** укажите слайд, на котором следует разместить гиперссылку.

4. Нажмите кнопку **ОК**

# **Презентацию подготовила учитель информатики Мещовской средней школы Умнова Т.С.**